# *ÍNDEX*

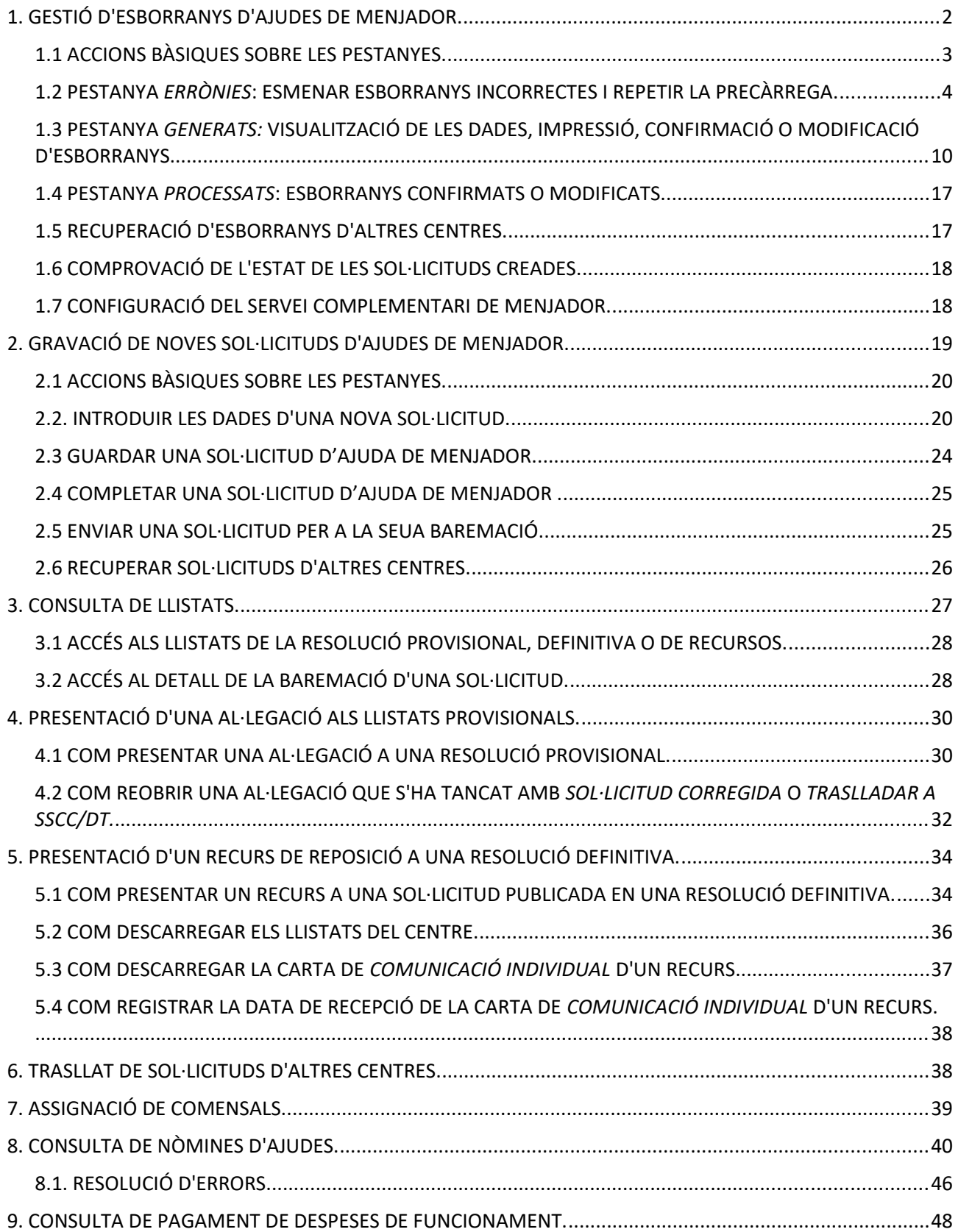

## <span id="page-1-0"></span>**1. GESTIÓ D'ESBORRANYS D'AJUDES DE MENJADOR.**

Per a l'accés a l'aplicació s'han de seguir els passos següents:

- 1. Accediu a l'aplicació ITACA3 Gestió Administrativa de Centres, utilitzant l'URL següent: **http://itaca3.edu.gva.es**
- 2. Introduïu el mateix usuari/ària i contrasenya d'ITACA.
- 3. Una vegada validat, seleccioneu *Gestió Administrativa*. Aquestes accions són equivalents a l'accés directe des de: **https://itaca3.edu.gva.es/itaca3-gad**

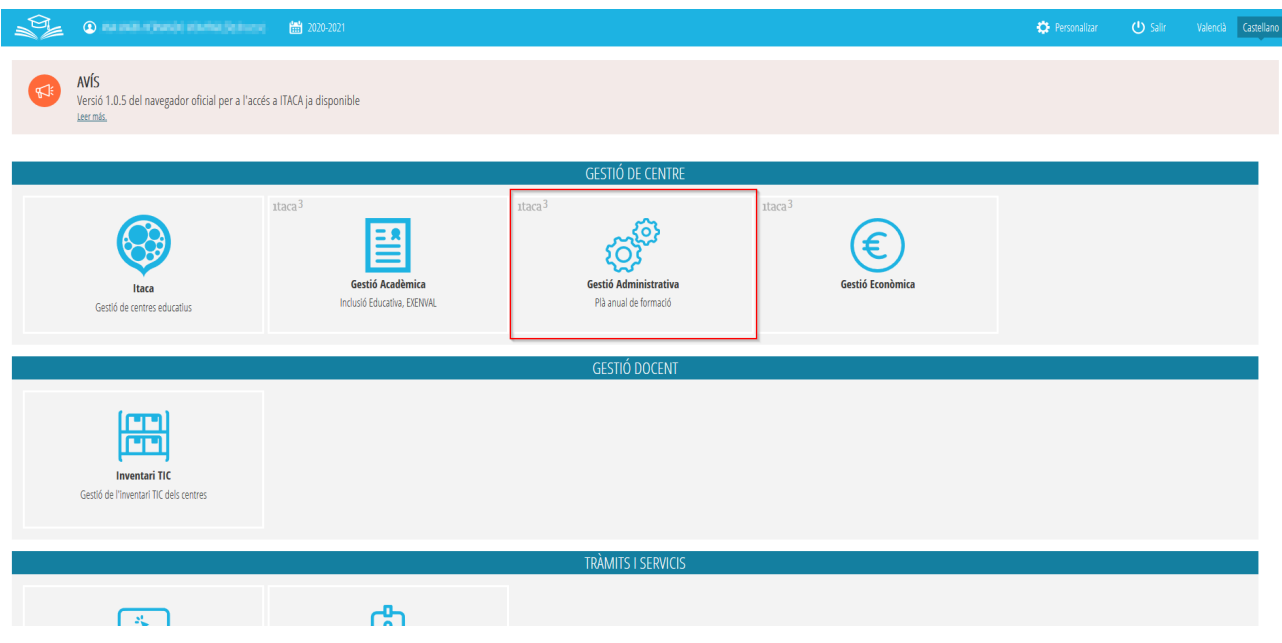

sent necessari per a entrar, introduir un usuari i una contrasenya vàlida en ITACA.

Una vegada validat, s'ha d'accedir a *Procediments > Beques i Ajudes > Esborranys > Tramitació*, tal com s'indica en la imatge següent:

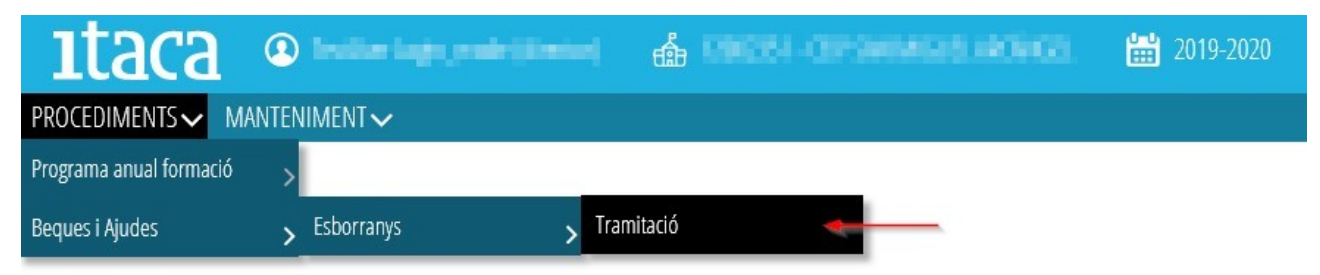

Apareixerà aquesta pantalla:

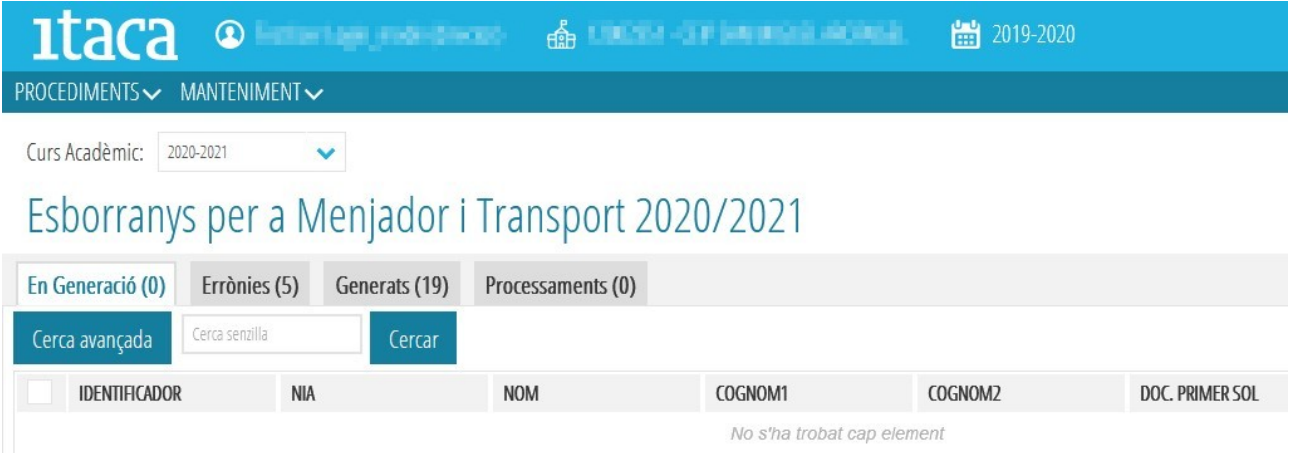

Des d'aquesta opció, es tindrà accés als esborranys dels alumnes del centre indicat. Els esborranys es troben organitzats segons el seu estat, de manera que podem trobar-nos amb les següents pestanyes, indicant en cadascuna d'elles, el total de dades existents:

- *En Generació* → Aquests esborranys encara no estan disponibles perquè s'estan actualitzant les dades. Es tracta d'una pestanya de visualització dels esborranys que estan generant-se.
- *Errònies* → Esborranys que no s'han generat perquè s'ha detectat un error. És necessari entrar en cadascun d'ells i esmenar-ho per a poder generar-los de nou.
- *Generats* → Esborranys generats correctament.
- *Processats* → Esborranys que han sigut confirmats o modificats.

## <span id="page-2-0"></span>**1.1 ACCIONS BÀSIQUES SOBRE LES PESTANYES.**

Sobre cadascuna de les opcions anteriors, es poden realitzar les següents accions genèriques:

- Ordenar les dades → Fent clic sobre el nom de la columna que ens interessa, les dades s'ordenaran de manera ascendent o descendent.
- Cerca avancada  $\rightarrow$  Permet realitzar la cerca sobre un camp determinat. Per a això, clicant en el botó (1), es mostrarà una nova fila on, en el camp corresponent, s'introduirà el valor a buscar (2). Una vegada introduït, cal polsar *Intro* o el botó *Cercar* (3) per a realitzar la cerca.

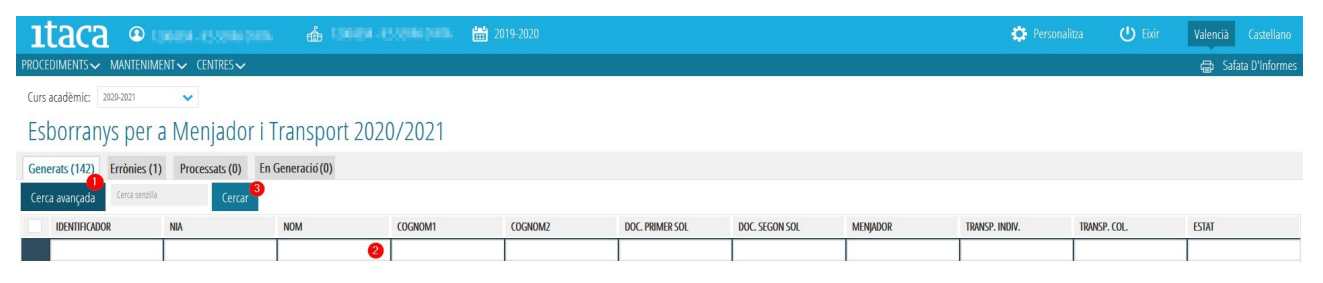

Cercar  $\rightarrow$  En aquest cas, el text introduït serà buscat en qualsevol columna de les mostrades en la pantalla.

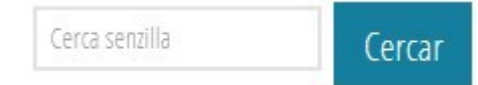

- Seleccionar un o diversos elements  $\rightarrow$  Per a poder seleccionar una o diverses files, s'ha de fer clic sobre la casella situada a l'esquerra de cada fila, sempre que estiga disponible aquesta opció.
- Seleccionar tots els elements  $\rightarrow$  Per a poder seleccionar tots els elements, s'ha de fer clic sobre la casella situada a l'esquerra en la fila d'identificadors de columnes, sempre que estiga disponible aquesta opció.

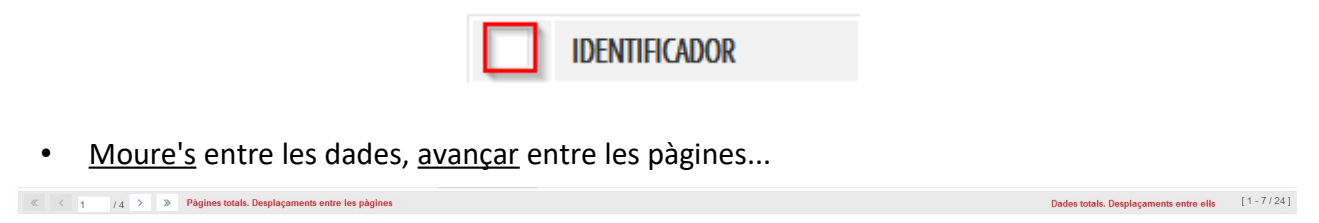

## <span id="page-3-0"></span>**1.2 PESTANYA** *ERRÒNIES***: ESMENAR ESBORRANYS INCORRECTES I REPETIR LA PRECÀRREGA.**

Per als esborranys que han donat algun error en la generació, el centre accedirà a la pestanya *Errònies* per a localitzar, en cada esborrany, el tipus d'error que s'haja produït i esmenar-lo.

L'error està definit en la columna de la dreta de la pestanya *Errònies,* tal com s'assenyala en la imatge següent.

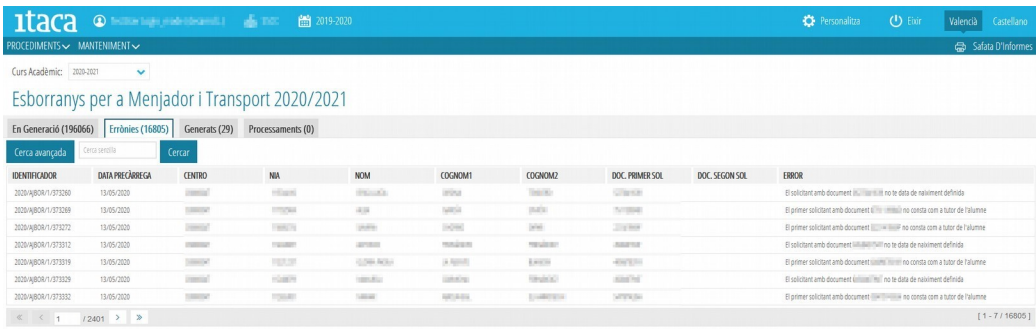

També es pot veure el detall de l'error d'un esborrany seleccionant un d'ells i, fent doble clic sobre ell. Apareixerà aquesta pantalla on es detallaran les dades de la sol·licitud:

**4 Última actualització: juliol 2022**

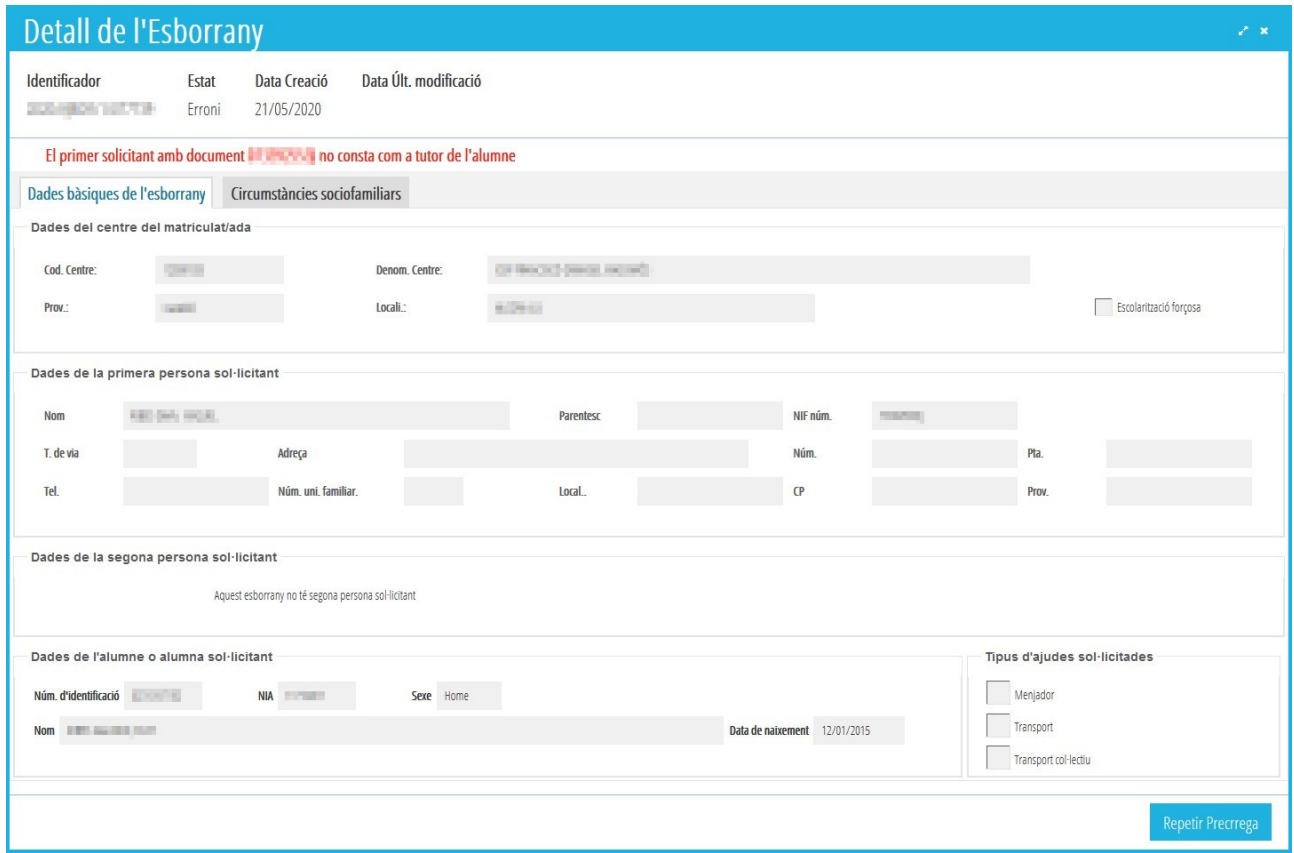

Podem trobar-nos els següents tipus d'errors en la generació d'esborranys:

- **SITUACIÓ 1**. El sol·licitant amb document *XXXXX* no té data de naixement definida.
- **SITUACIÓ 2**. La primera persona sol·licitant amb document *XXXXX* no consta com a *tutor*/a de l'alumne/ a.
- **SITUACIÓ 3**. El domicili de l'alumne/a i de la primera persona sol·licitant estan incomplets.
- **SITUACIÓ 4.** El sol·licitant amb document *XXXXXX* no té un tipus de document vàlid (NIF, NIE o Pasaporte).

Veurem com resoldre cadascun dels casos anteriors, sent necessari, en tots els casos, primer una actuació en ITACA1 i, després una actuació en ITACA3. Aquesta actuació en ITACA3 és comuna a tots els casos, per la qual cosa només s'indicarà en finalitzar les correccions sobre ITACA1.

### *Pas 1: accions a realitzar en ITACA1.*

### **SITUACIÓ 1**. *El sol·licitant amb document XXXXX no té data de naixement definida.*

En aquesta situació es troben aquells esborranys en els quals consta una única persona sol·licitant per a la qual no es disposa de la data de naixement. Aquesta informació és necessària per a realitzar la consulta de *Família Monoparental*. Els passos a seguir per a poder solucionar aquest error, són els següents:

- 1. Entrar en ITACA1.
- 2. Accedir a *Centre > Alumnat* > doble clic sobre l'alumne/al fet que volem solucionar.
- 3. Polsarem el botó *Familiars*.
- 4. Localitzem el familiar amb el document que ens ha donat error.
- 5. Introduïm la data de naixement.
- 6. Guardem canvis.

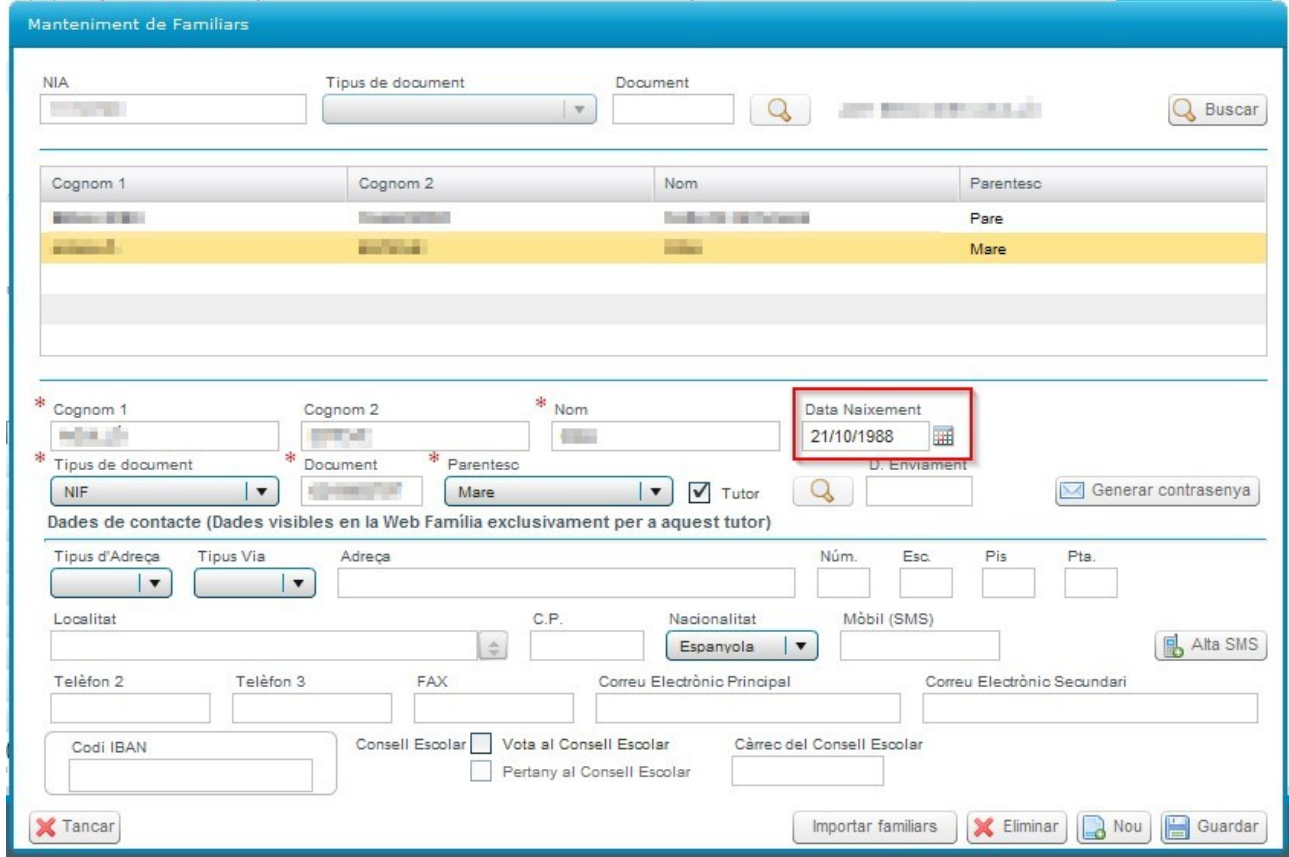

**SITUACIÓ 2**. *La primera persona sol·licitant amb document XXXXX no consta com a tutor/a de l'alumne/a.* 

En aquesta situació es troben aquells esborranys en els quals la primera persona sol·licitant no consta com a Tutor/*a de l'alumne/a*. Els passos a seguir per a poder solucionar aquest error, són els següents:

- 1. Entrar en ITACA1.
- 2. Accedir a *Centre > Alumnat* > doble clic sobre l'alumne/al fet que volem solucionar.
- 3. Premem el botó *Familiars.*
- 4. Localitzem el familiar amb el document que ens ha donat error.
- 5. Si és el cas, marquem la casella *Tutor.*
- 6. Guardem canvis.

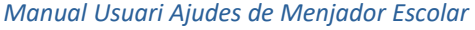

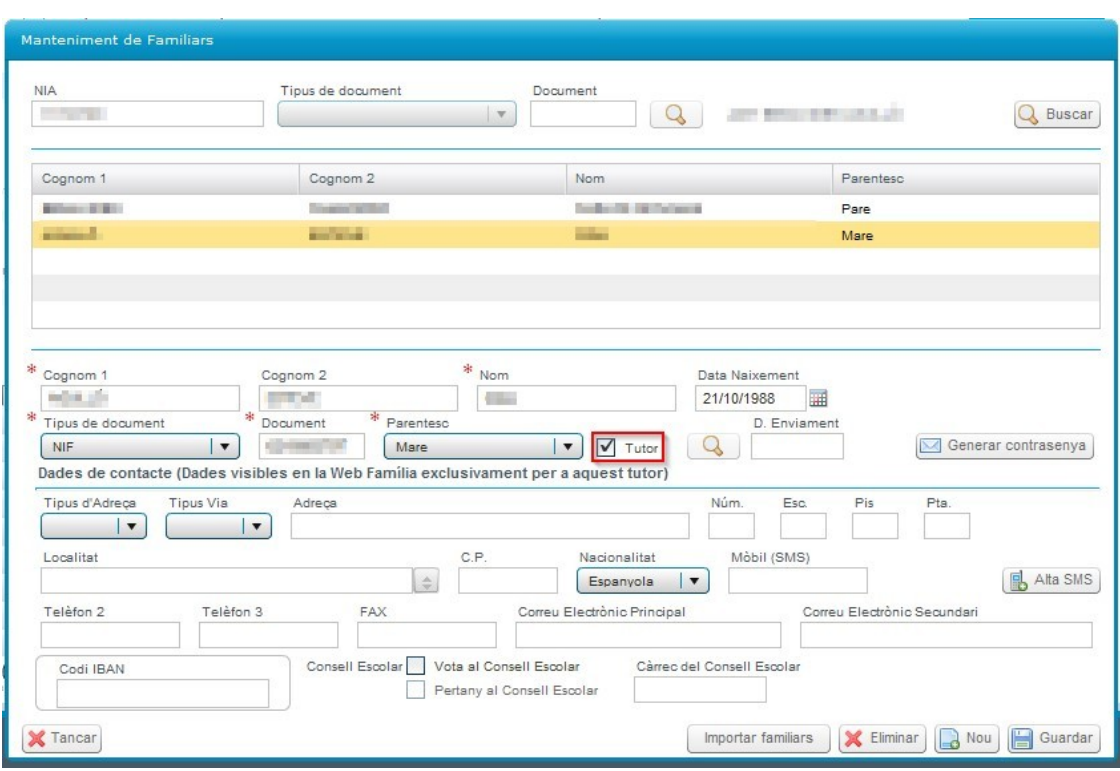

**SITUACIÓ 3**. *El domicili de l'alumne/a i de la primera persona sol·licitant estan incomplets.*

En aquesta situació es troben aquells esborranys en els quals, en la fitxa de l'alumne/a, no consta informació sobre el domicili. Són necessaris tindre completats el nom del carrer, la localitat i/o el codi postal. Els passos a seguir per a poder solucionar aquest error, són els següents:

- 1. Entrar en ITACA1.
- 2. Accedir a *Centre* > *Alumnat* > doble clic sobre l'alumne/al fet que volem solucionar.
- 3. Introduïm les dades que ens falten, tal com es pot comprovar en la següent imatge.
- 4. Guardem canvis.

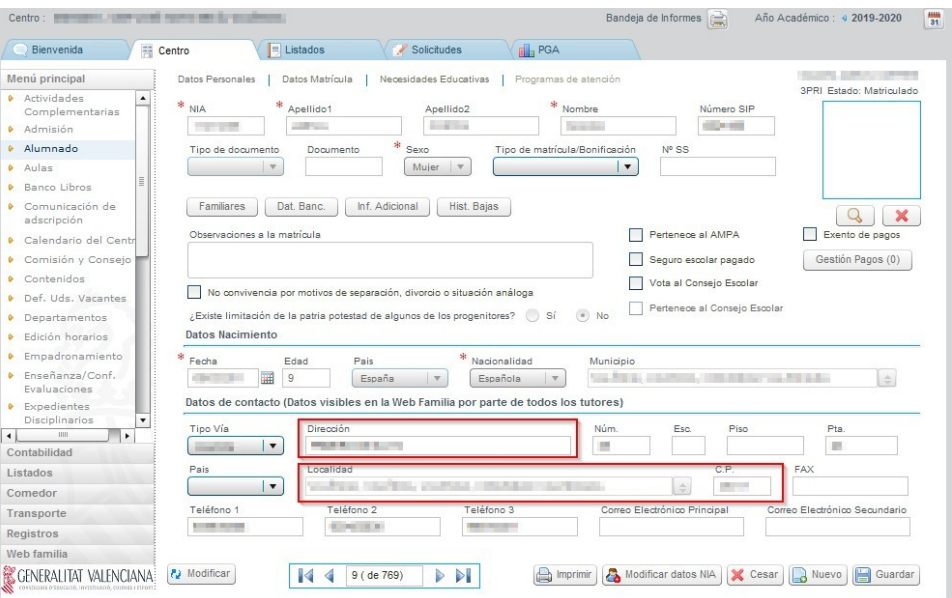

### **7 Última actualització: juliol 2022**

**SITUACIÓ 4**. El sol·licitant amb document XXXXXX no té un tipus de document vàlid (NIF, NIE o Passaport).

En aquesta situació es troben aquells esborranys en els quals una de les persones sol·licitants consta gravada com a *Tipus de document* "*Permís de Residència*". Els passos a seguir per a poder solucionar aquest error, són els següents:

- 1. Entrar en ITACA1.
- 2. Accedir a *Centre > Alumnat* > doble clic sobre l'alumne/a que volem solucionar.
- 3. Premem el botó *Familiars*.
- 4. Localitzem el familiar amb el document que ens ha donat error.
- 5. Canviem el *Tipus de document* per "*NIE*", "*NIF*" o "*Passaport*" (segons siga el cas).
- 6. Guardem canvis.

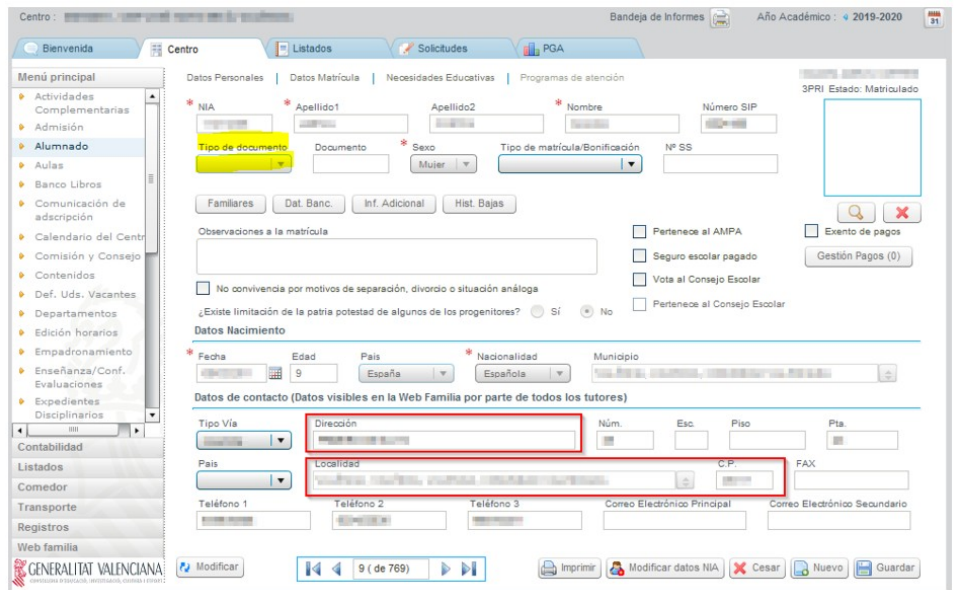

*Pas 2: accions a realitzar en ITACA 3*

**Una vegada solucionats els errors des d'ITACA1**, tornarem a la pestanya *Errònies* d'ITACA3. Sobre l'alumne/a que hàgem corregit, farem clic amb el botó dret i, seleccionarem l'opció *Repetir Precàrrega*. Aquesta acció haurà de fer-se d'un en un.

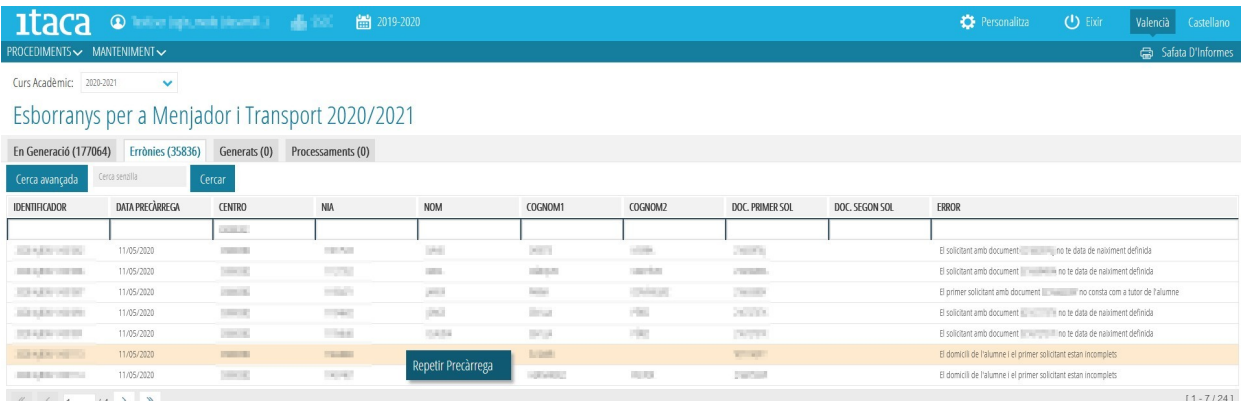

Una altra opció és accedir al detall de l'esborrany, prement el botó *Repetir Precàrrega,* indicat en la següent imatge.

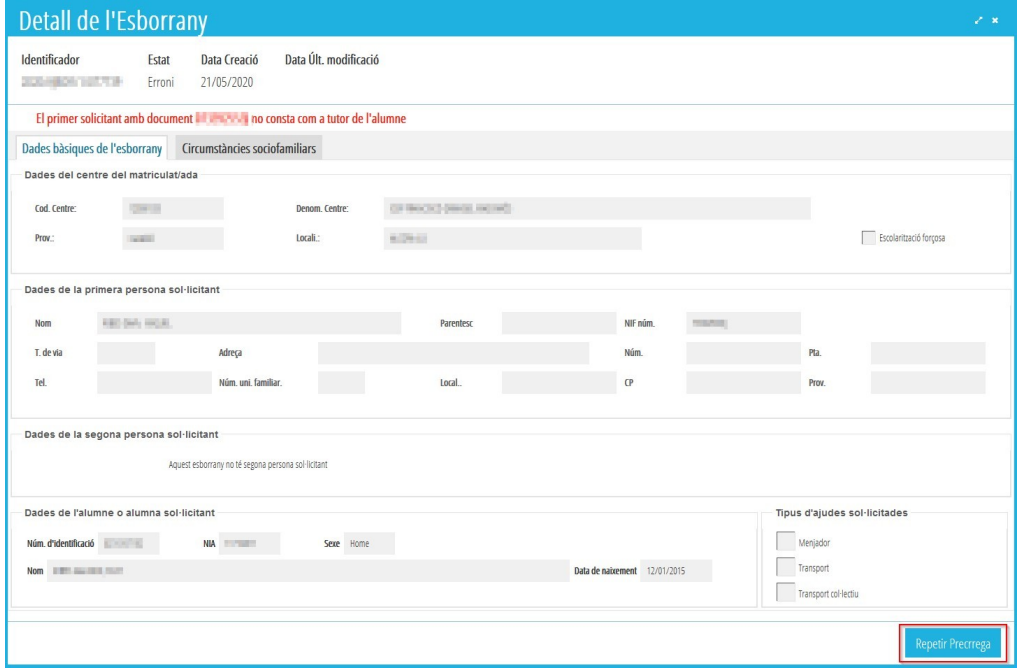

En els dos casos, confirmarem l'acció i el resultat d'aquesta.

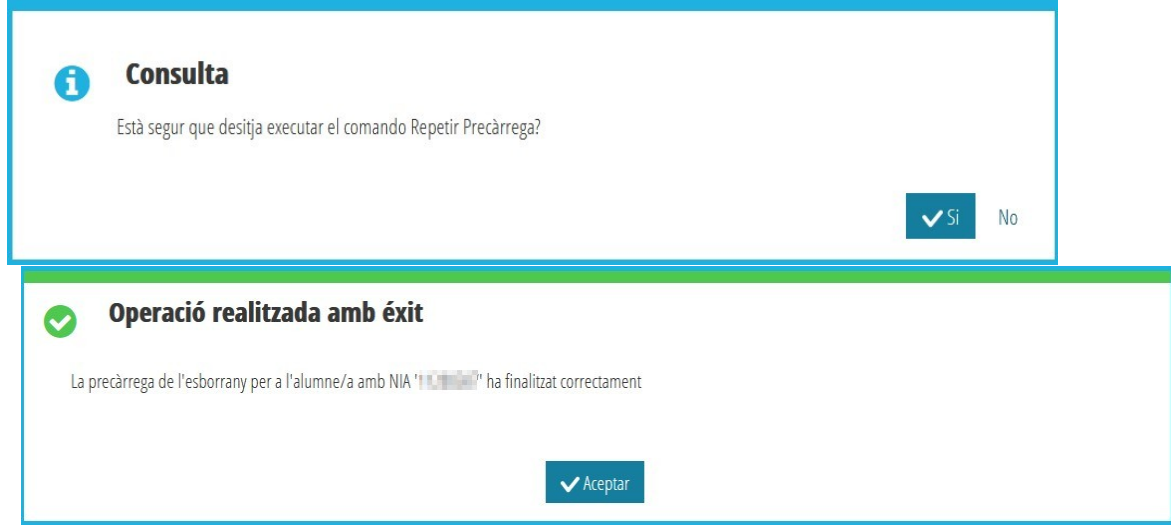

Després del resultat d'aquesta acció, l'esborrany desapareixerà de la pestanya *Errònies* i apareixerà en la pestanya *En generació*, iniciant el procediment. Quan tot el procés de generació finalitze, passarà a l'estat *Generats*, des d'on es podrà imprimir, revisar, confirmar o modificar. S'ha de tindre en compte que la precàrrega d'un esborrany és un procés lent, i que l'esborrany ha de passar per tots els estats possibles: consulta d'actualització de dades de les persones sol·licitants, generació del fitxer CSV, etc.

**En el cas que l'error no es puga esmenar, la persona interessada haurà de presentar una nova sol·licitud.**

## <span id="page-9-0"></span>**1.3 PESTANYA** *GENERATS:* **VISUALITZACIÓ DE LES DADES, IMPRES-SIÓ, CONFIRMACIÓ O MODIFICACIÓ D'ESBORRANYS.**

En aquesta pestanya es poden realitzar les següents accions:

### *A. VISUALITZACIÓ DE LES DADES D'ESBORRANYS.*

Els esborranys generats correctament, es poden revisar sense necessitat d'imprimir. D'aquesta manera, es pot saber el motiu del perquè s'han marcat o no certes *condicions sociofamiliars*.

Per a revisar les dades d'un esborrany, localitzem l'esborrany i farem doble clic sobre la fila corresponent. Això ens obrirà una nova finestra amb les dades que figuren en l'esborrany.

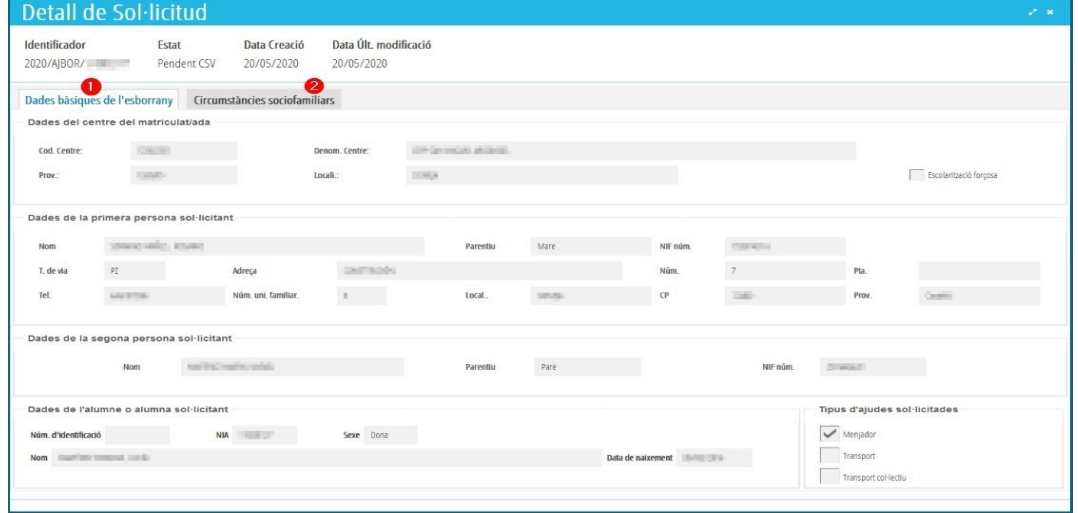

En la imatge anterior, corresponent a la pestanya de *Dades Bàsiques Esborrany* (1) podem veure les dades generals de l'esborrany: dades de l'alumne, dels sol·licitants, tipus d'ajuda sol·licitada…, així com l'estat actual de l'esborrany.

Si fem clic sobre la pestanya *Circumstàncies sociofamiliars* (2)*,* podrem veure quines condicions té marcades o no. Per a aquelles condicions per a les quals s'haguera autoritzat a CECE a recaptar les dades assenyalades, o si escau, que puguen ser consultades d'ofici, relatives a: família nombrosa, família monoparental, alumnat destinatari de la renda valenciana d'inclusió, desocupació o atur sense prestació ni subsidi, i grau de discapacitat legalment reconegut, es mostrarà la informació actualitzada que acredite o no aquestes circumstàncies. Els resultats de les consultes realitzades se poden comprovar prement sobre l'opció *Detalls* de cadascuna d'elles.

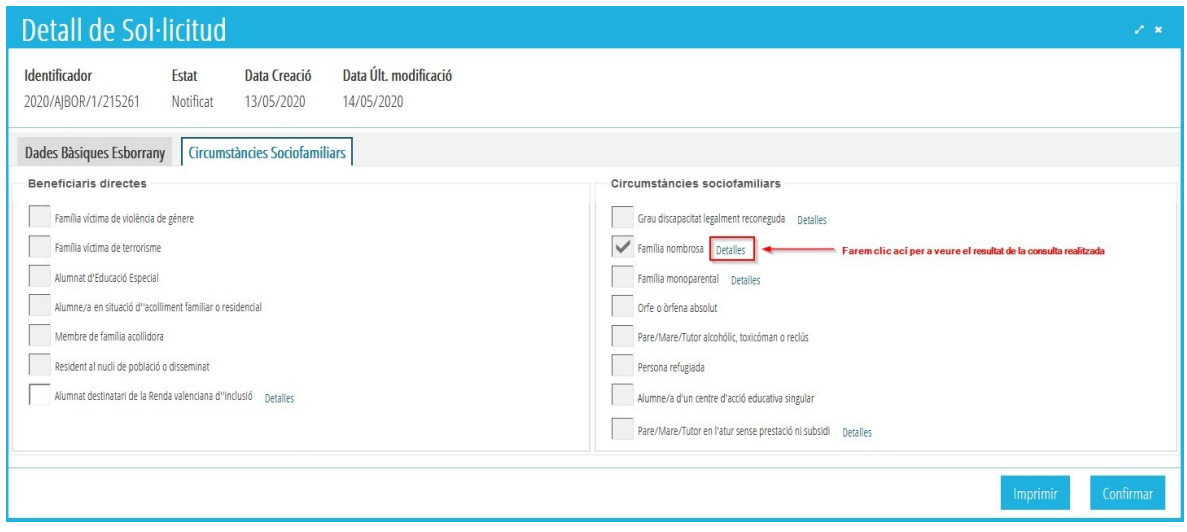

Així, per exemple, si premem sobre l'opció *Detalls* de la condició *Família Nombrosa*, podem veure sobre quina persona s'ha realitzat la consulta i quin és el resultat de la consulta. Per a més informació, podem comprovar:

- *Definitiu* → Eixirà SÍ en el cas que s'acredite aquesta circumstància en l'esborrany. En cas contrari eixirà NO.
- *Precàrrega* → Eixirà Sí en el cas que la condició fóra acreditada el curs anterior.
- *Interoperabilitat* → En aquest cas les persones sol·licitants no han presentat la documentació que acredite aquesta circumstància i la consulta ha sigut realitzada d'ofici per CECE, obtenint aquest valor com a resultat de la consulta.
- *Detalls propis de la consulta →* S'indiquen les dades de les persones sol·licitants sobre les quals s'ha realitzat la consulta d'ofici per part de CECE.

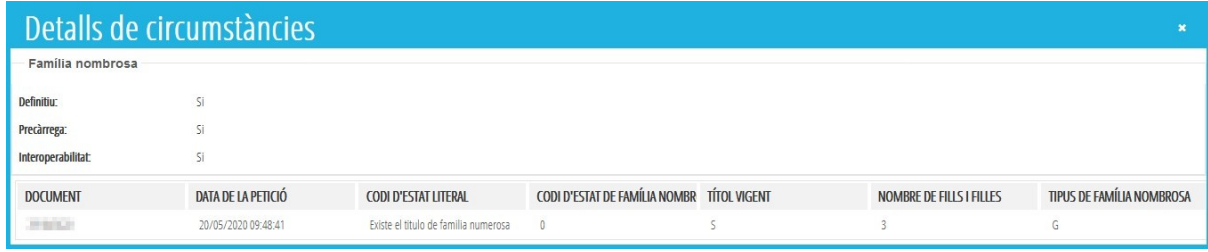

### *B. MODIFICACIÓ DE DADES DELS ESBORRANYS.*

Per a modificar alguna de les dades que figuren en un esborrany, seleccionarem la sol·licitud amb el botó de la dreta del ratolí i apareixerà aquesta opció:

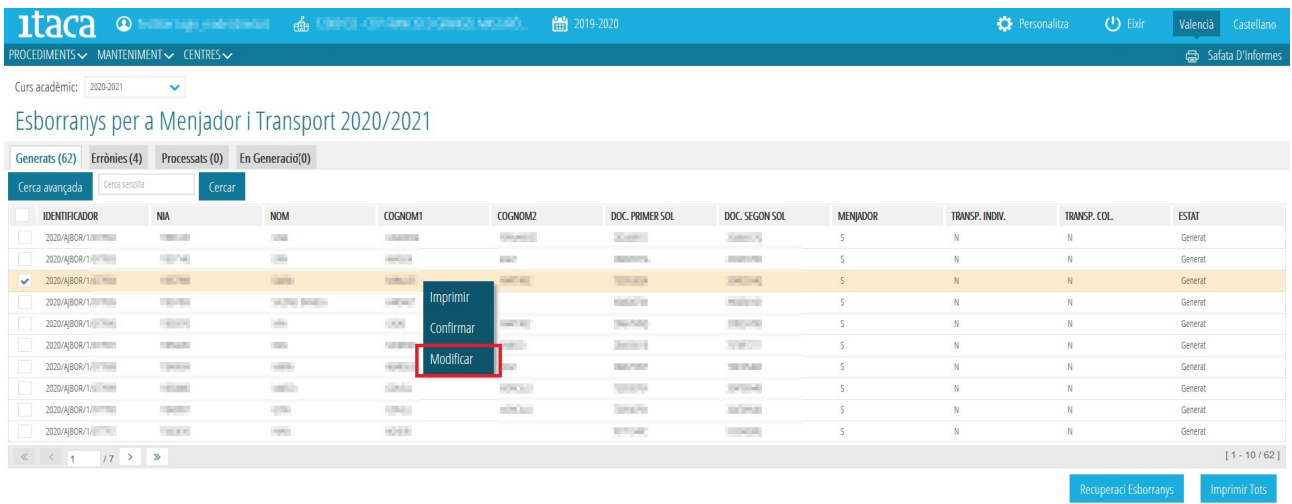

Només es poden **modificar** els següents camps:

- El nombre de membres de la unitat familiar.
- Totes les *circumstàncies sociofamiliars* (menys desmarcar l'opció de *Resident en nucli de població disseminat)*.
- *L'escolarització forçosa / escolarització en àrea d'influència*.

Escolarització forçosa / Escolarització en àrea d'influència

Aquests canvis es realitzaran sempre que ho acredite la persona sol·licitant, assenyalant la circumstància que canvia en l'apartat **G** de l'esborrany, presentant aquest esborrany modificat en el centre educatiu, juntament amb la documentació justificativa.

**• No es permet canviar la 2<sup>ª</sup> persona sol·licitant, requereix una sol·licitud nova.** • **Per a la resta de modificacions, s'haurà de presentar una nova sol·licitud.** 

En les condicions que es modifiquen, és necessari que el centre active la casella corresponent a *Aporta documentació*, sempre que la persona sol·licitant haja presentat la documentació oportuna per a acreditar aquesta condició. De manera opcional, es pot indicar el tipus de documentació aportada.

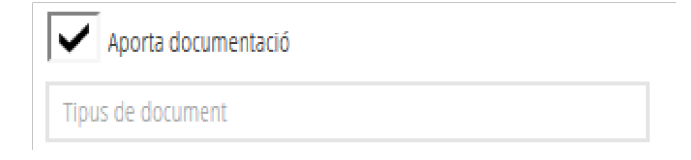

L'opció de confirmar/ modificar un esborrany suposa autoritzar a CECE a consultar dades per a obtindre l'esborrany en el curs següent. En cas contrari, haurà de marcar la següent opció:

NO AUTORITZA a CEICE a consultar dades per a obtindre l'esborrany del curs següent i no se li entregarà l'esborrany

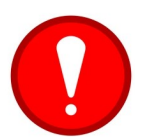

Els esborranys de Transport NO es poden modificar. Qualsevol canvi en l'esborrany suposa crear una **nova sol·licitud**.

### *C. IMPRESSIÓ D'ESBORRANYS.*

Per a imprimir els esborranys, se seleccionarà l'alumne/a o els alumnes per als quals es vol imprimir la sol·licitud, i es pot realitzar fent clic amb el botó dret i seleccionar l'opció *Imprimir* (1) o prémer el botó *Imprimir* (2)*,* situat a baix a la dreta de la pantalla com indica la imatge següent:

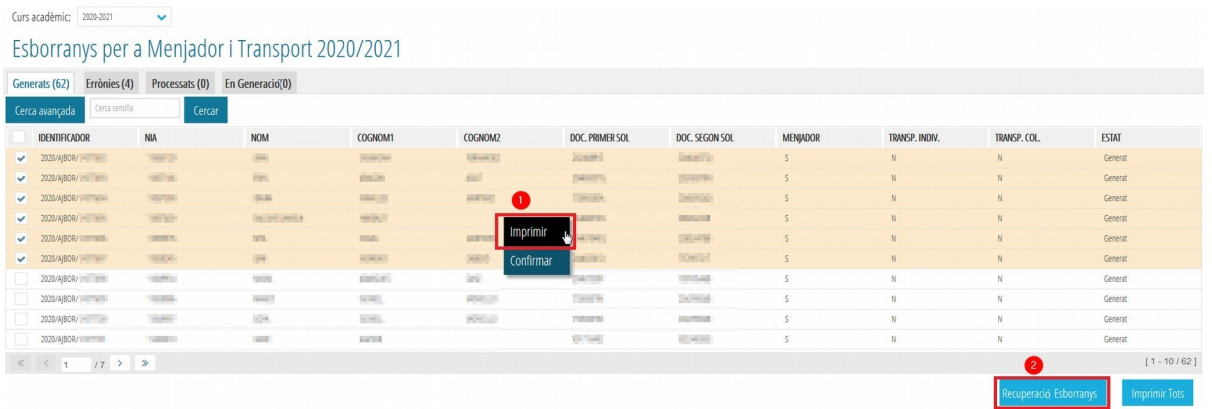

En seleccionar un únic/a alumne/a i confirmar l'acció corresponent, s'obrirà una nova finestra amb les dades de l'esborrany de l'alumne/a seleccionat. L'esborrany estarà format per **quatre pàgines** amb la mateixa informació (dues en valencià i dues en castellà), que corresponen a la persona interessada i a l'Administració, respectivament. Aquest esborrany tindrà la marca *CSV* (Codi Segur de Verificació) al final de cadascuna de les pàgines del document. Totes les còpies hauran de ser entregades a la família per a la seua revisió.

Si triem la impressió de diversos esborranys, s'ha de realitzar una multiselecció, utilitzant els selectors situats a l'esquerra de cada fila. En marcar l'opció *Imprimir* (2) apareixeran en la *safata d'informes*. En aquest cas, no apareixerà la marca CSV al final de les pàgines.

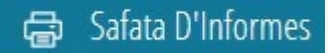

### *D. CONFIRMACIÓ D'ESBORRANYS.*

Per a confirmar un o diversos esborranys que ja han sigut presentats per les persones sol·licitants, se seleccionaran utilitzant els selectors situats a l'esquerra de cada fila. En fer clic amb el botó de la dreta del ratolí sobre un d'ells, apareixerà l'opció *Confirmar.*

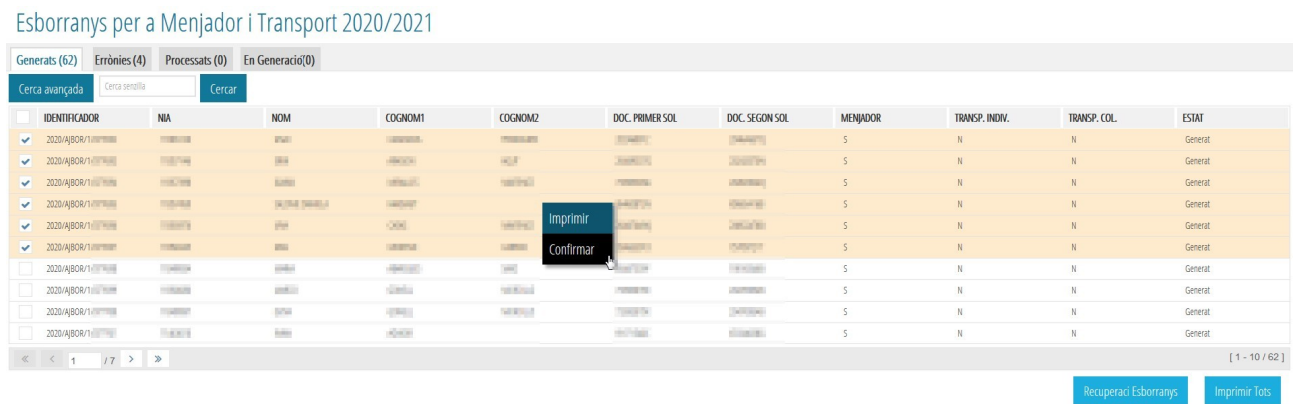

Després de la confirmació de l'esborrany o esborranys seleccionats, apareixerà una nova finestra amb el **resum** de les accions realitzades sobre aquests esborranys, tal com indica la següent imatge.

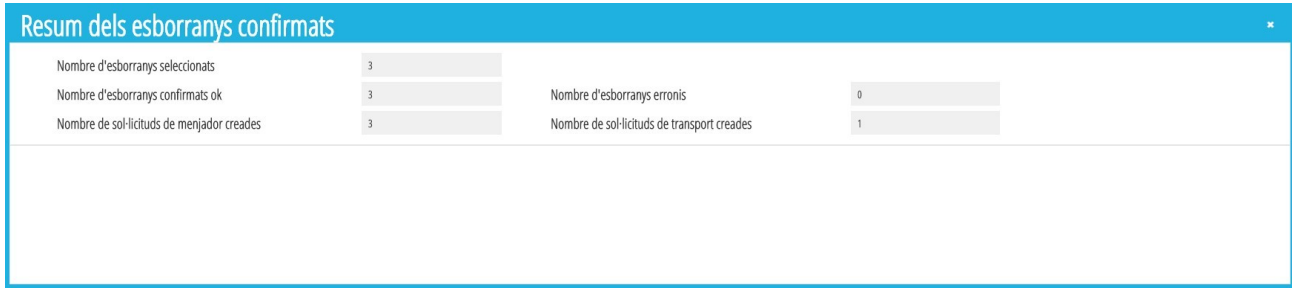

En l'exemple de la imatge anterior, s'havien seleccionat 3 esborranys per a confirmar, els quals han sigut tots confirmats correctament. Com a resultat de la confirmació d'aquests 3 esborranys, s'han generat 3 sol·licituds de Menjador i 1 de Transport.

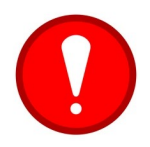

Per a poder confirmar esborranys d'ajudes de menjador i de transport és necessari tindre ben **configurat el servei complementari del menjador**. Consulte l'apartat 1.7 d'aquest document per a la *configuració del servei complementari del menjador.*

En la confirmació d'esborranys ens podem trobar els següents **errors**:

• **L'alumne/a no està matriculat en el centre indicat en l'esborrany** → En aquest cas, no es pot actuar sobre l'esborrany mentre no es matricule a l'alumne/a indicat/da.

- **Els membres de la unitat familiar són incoherents amb el nombre de sol·licitants** → En aquest cas, només es podrà modificar l'esborrany o generar una nova sol·licitud. Aquest error es pot donar en els casos següents:
	- Falta el nombre de membres de la unitat familiar en l'esborrany.
	- En l'esborrany consta un únic sol·licitant, per la qual cosa els membres de la unitat familiar indicats ha de ser major o igual a 2.
	- En l'esborrany consten dos sol·licitants, per la qual cosa els membres de la unitat familiar indicats ha de ser major o igual a 3.

Així doncs, en el cas en el qual el procés de confirmació d'esborranys no haja trobat errors, es **crearan les sol·licituds** d'ajudes corresponents. Aquestes sol·licituds es podran consultar des de *PROCEDIMENTS > Beques i ajudes > Menjador/Transport > Sol·licituds.*

- En el cas de **Menjador**, les sol·licituds es trobaran en la pestanya *Totes*, en estat *Enviada*, per la qual cosa el centre ja no haurà d'actuar sobre elles i estaran pendents de ser baremades.
- En el cas de **Transport Individual,** les sol·licituds es trobaran en la pestanya *Totes* i en la pestanya *En Preparació*. El centre haurà de fer doble clic sobre aquestes sol·licituds per a poder actuar sobre elles per a indicar la distància, per a la qual s'haurà de *Normalitzar ICV,* prement el botó corresponent. Una vegada indicada la distància, podrà *Guardar* la sol·licitud o *Completar* la sol·licitud, prement el botó corresponent del cantó inferior dret de la finestra. Mentre la sol·licitud no es trobe en estat *Completa*, es podrà canviar el tipus de transport de la sol·licitud a Transport Col·lectiu i viceversa.

### **Q** Normalitzar ICV

• En el cas de **Transport Col·lectiu**, les sol·licituds es trobaran en la pestanya *En Preparació*, per la qual cosa el centre haurà d'actuar sobre elles indicant la distància mitjançant el botó *Normalitzar ICV*, establint **la ruta i la parada** i enviant-les. Mentre la sol·licitud no es trobe en estat *Completa*, es podrà canviar el tipus de transport de la sol·licitud a Transport Individual i viceversa.

Per a indicar la distància d'una sol·licitud de transport, s'ha de prémer el botó *Normalitzar ICV*. Aquesta acció permet obrir una nova finestra en la qual es pot trobar un llistat d'adreces similars a la direcció de la sol·licitud a normalitzar. Si es troba la direcció a normalitzar, s'ha de seleccionar fent doble clic. Si no s'ha trobat, es premerà el botó *No trobada*, situat al cantó inferior dret, tal com es mostra en la imatge següent.

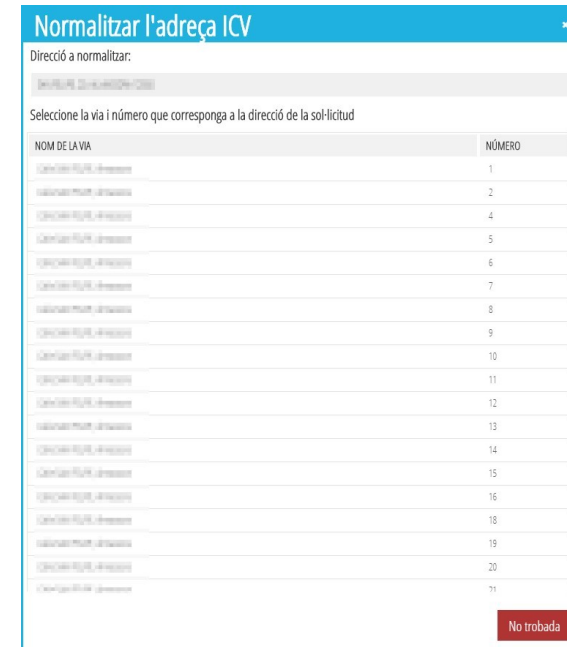

Si no s'ha trobat una direcció ICV que coincidisca amb la direcció de la sol·licitud, s'haurà d'indicar la distància corresponent en km i, en aquest cas, apareixerà marcada la casella *Adreça ICV no Trobada*, tal com es mostra en la imatge següent.

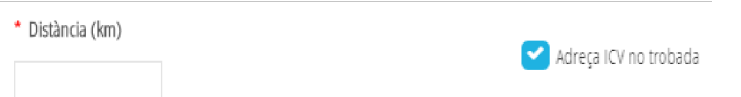

Per contra, si s'ha trobat l'adreça, la distància s'establirà automàticament i no es podrà modificar.

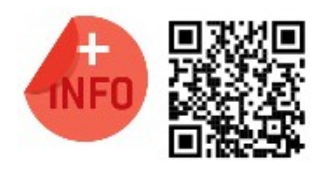

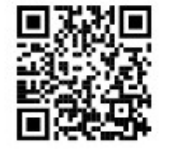

Pot veure la píndola formativa per a confirmar esborranys: <https://www.youtube.com/watch?v=sxeAPKry6hc>

Pot veure la píndola formativa per a modificar esborranys <https://www.youtube.com/watch?v=AXqHng1W2DM>

### *E. RECUPERACIÓ D'ESBORRANYS.*

Aquesta funció té com a finalitat **recuperar esborranys de l'alumnat que ve d'un altre centre,** s'ha matriculat en el nostre centre i no apareix en el llistat d'esborranys. Més endavant en aquest document, s'explica com recuperar esborranys d'altres centres.

## <span id="page-16-1"></span>**1.4 PESTANYA** *PROCESSATS***: ESBORRANYS CONFIRMATS O MODIFI-CATS.**

És una pestanya de visualització dels esborranys confirmats o modificats. Des d'aquesta pestanya, sobre els esborranys que hagen donat error en la confirmació, es podran modificar o confirmar, fent clic amb el botó dret sobre ells i, prement l'opció corresponent. Sobre els esborranys confirmats o modificats correctament, no es podrà realitzar cap acció.

# <span id="page-16-0"></span>**1.5 RECUPERACIÓ D'ESBORRANYS D'ALTRES CENTRES.**

Es poden recuperar els esborranys de l'alumnat matriculat en el centre que tinga l'esborrany generat en un altre centre. Per a això, hem de situar-nos en la pestanya *Generats* i prémer el botó *Recuperació Esborranys*.

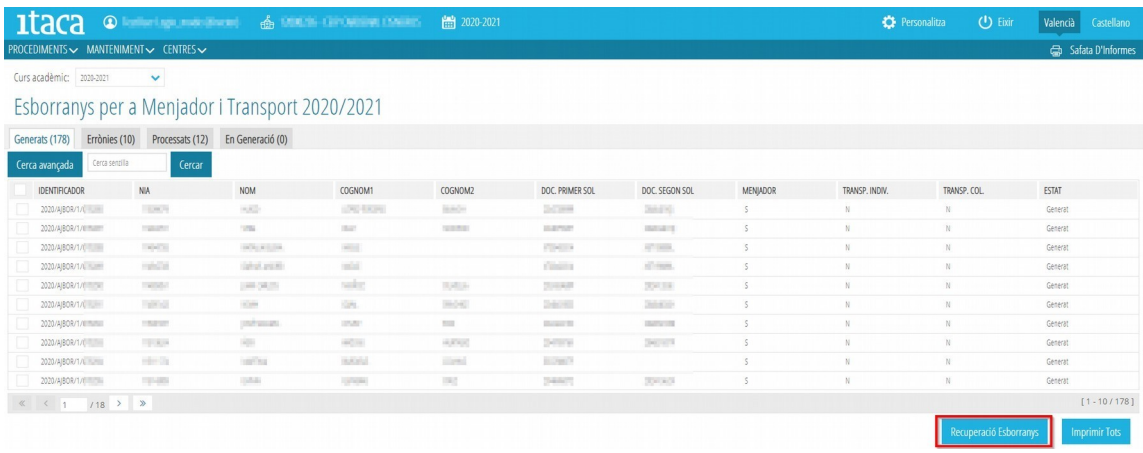

En polsar el botó ens apareixerà una llista amb tot l'alumnat matriculat en el centre, per als quals s'han trobat esborranys generats en altres centres.

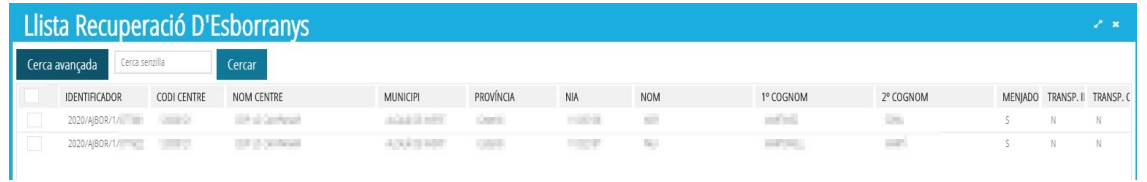

Sobre aquest llistat, se seleccionaran els esborranys a recuperar utilitzant els selectors situats a l'esquerra de la fila i prement el botó *Recuperar*.

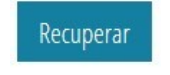

Els esborranys recuperats podran ser gestionats com la resta d'esborranys.

**17 Última actualització: juliol 2022**

# <span id="page-17-1"></span>**1.6 COMPROVACIÓ DE L'ESTAT DE LES SOL·LICITUDS CREADES.**

Podem conéixer l'estat de les sol·licituds diferenciades en ajudes de menjador i ajudes de transport. Per a això haurem de seguir els següents passos:

1. Seleccionar el **nou curs** acadèmic en la pantalla d'inici.

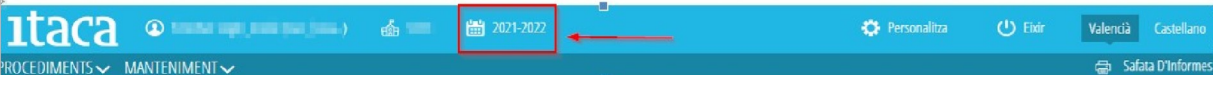

2. Triar el tipus de sol·licitud. La ruta és *PROCEDIMENTS > Transport/menjador > Sol·licituds.* Apareixerà una pantalla on estaran les sol·licituds classificades en les diferents **pestanyes**.

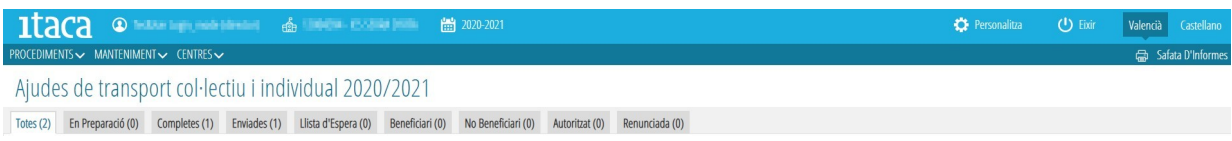

- *Totes*: apareixen totes les sol·licituds d'ajuda del centre.
- *En preparació*: les sol·licituds noves gravades, **pendents de completar**.
- *Completes*: les sol·licituds que estan completes, **pendents d'enviament**.

# <span id="page-17-0"></span>**1.7 CONFIGURACIÓ DEL SERVEI COMPLEMENTARI DE MENJADOR.**

Recorde que per a poder confirmar correctament els esborranys, el centre ha de tindre ben **configurat** el **servei complementari de menjador**.

- Per a comprovar la configuració del servei complementari de menjador accediu al menú *GESTIÓ > Serveis del centre > Serveis complementaris*. Si no existira el servei complementari de menjador, pot donar d'alta un nou des del botó *+Nou*, indicant:
	- 1. En el camp *Concepte* = Menjador.
	- 2. *Tipus de Servei Complementari* = Menjador (seleccione-ho del desplegable).
	- 3. En el camp *Incloure en Facturació* = Menjador (seleccione-ho del desplegable).
	- 4. En el camp *Preu menú families* indique el preu diari del menú.
	- 5. Establisca els mesos de treball.
		- 1. Per exemple, si el centre **no fera ús** del servei complementari del menjador els mesos de setembre i juny, hauran de quedar desmarcats aquests mesos en l'apartat *Facturació*.
		- 2. Per exemple, si el centre **no fera ús** del servei complementari del menjador els divendres, haurà de deixar sense establir l'horari per aquests dies en l'apartat *Horaris*.

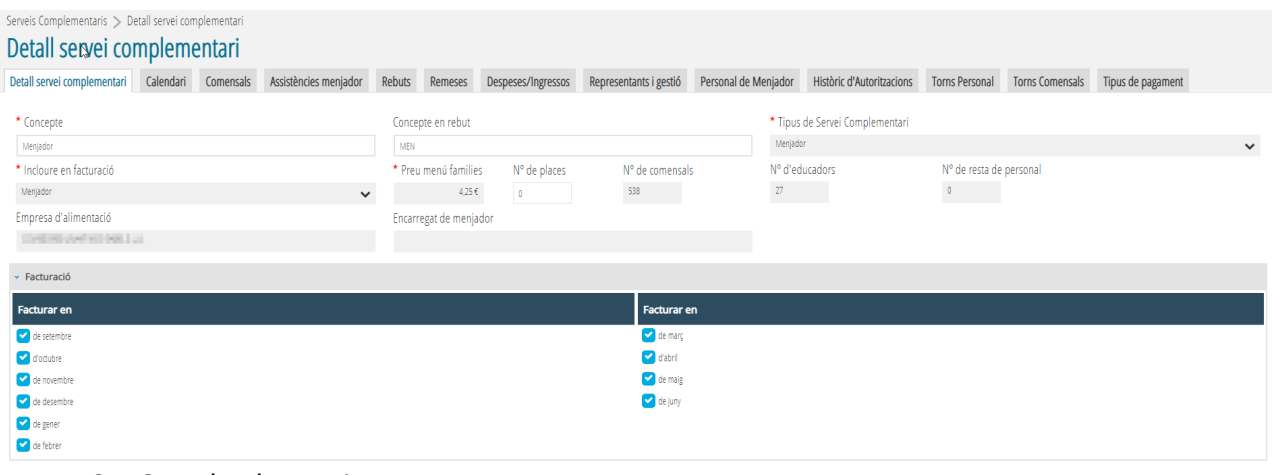

6. Guarde els canvis.

En cas de no tindre establits els festius comuns en el calendari del centre, hauràd'establir-los des de *GESTIÓ > Calendari > Calendari del centre*. Una vegada s'haja carregat el calendari de centre, repetisca les accions indicades anteriorment per a crear el Servei Complementari de Menjador.

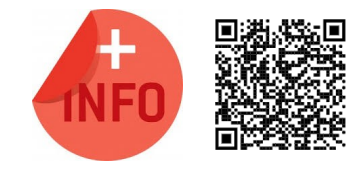

Consulte el Manual de Servei Complementari de Menjador Escolar per a més informació:

[https://ceice.gva.es/webitaca/docs/Manuales\\_ITACA3/](https://ceice.gva.es/webitaca/docs/Manuales_ITACA3/Gestion_Administrativa/Manual_Servicio_Complementario_Comedor_ITACA3-GAD_val.pdf) [Gestion\\_Administrativa/](https://ceice.gva.es/webitaca/docs/Manuales_ITACA3/Gestion_Administrativa/Manual_Servicio_Complementario_Comedor_ITACA3-GAD_val.pdf) [Manual\\_Servicio\\_Complementario\\_Comedor\\_ITACA3-GAD\\_val.pdf](https://ceice.gva.es/webitaca/docs/Manuales_ITACA3/Gestion_Administrativa/Manual_Servicio_Complementario_Comedor_ITACA3-GAD_val.pdf)

# <span id="page-18-0"></span>**2. GRAVACIÓ DE NOVES SOL·LICITUDS D'AJUDES DE MENJADOR.**

Abans d'iniciar la tramitació s'ha de seleccionar el curs acadèmic per al qual es volen generar les sol·licituds d'ajudes, utilitzant el selector de cursos acadèmics tal com s'indica en la següent imatge:

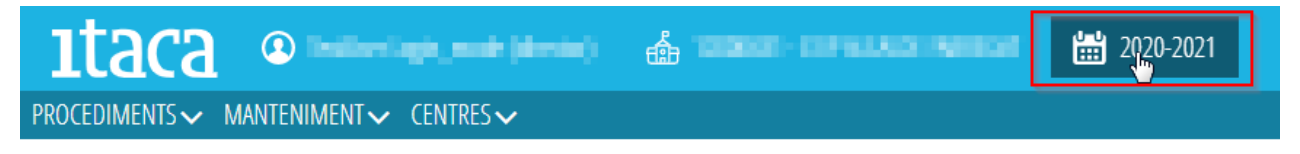

i accedir a *PROCEDIMENTS > Beques i ajudes > Menjador > Sol·licituds*.

La nova sol·licitud d'ajuda de transport o menjador es realitzarà en els següents casos:

- Persones que sol·liciten l'ajuda per primera vegada.
- Sol·licitants que han canviat de situació i que no es pot modificar en l'esborrany. Exemple: canvi de domicili. Hauran d'acreditar aquest canvi mitjançant la documentació pertinent.
- Sol·licitants que tenen l'esborrany amb errors. Exemple: primer sol·licitant.

# <span id="page-19-1"></span>**2.1 ACCIONS BÀSIQUES SOBRE LES PESTANYES.**

Sobre cadascuna de les pestanyes, es poden realitzar les següents **accions** genèriques:

- Ordenar les dades → Fent clic sobre el nom de la columna que ens interessa, les dades s'ordenaran de manera ascendent o descendent.
- Cerca avançada → Permet realitzar la cerca sobre un camp determinat. Per a això, clicant en el botó (1), es mostrarà una nova fila on, en el camp corresponent, s'introduirà el valor a buscar (2). Una vegada introduït, cal polsar *Intro* o el botó *Cercar* (3) per a realitzar la cerca.

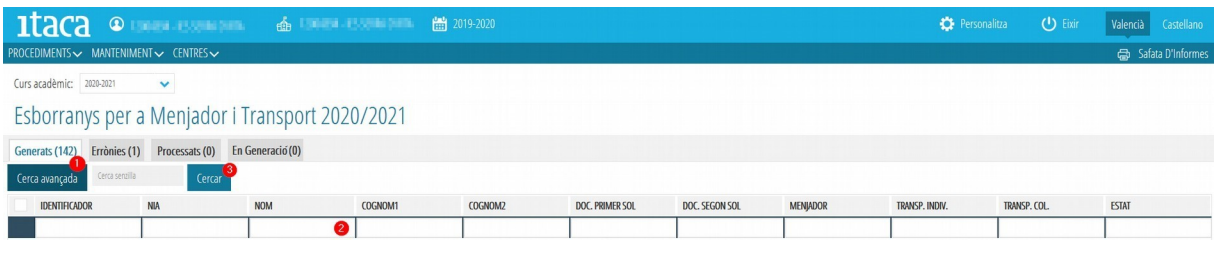

• Cercar  $\rightarrow$  En aquest cas, el text introduït serà buscat en qualsevol columna de les mostrades en la pantalla.

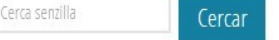

- Seleccionar un o diversos elements  $\rightarrow$  Per a poder seleccionar una o diverses files, s'ha de fer clic sobre la casella situada a l'esquerra de cada fila, sempre que estiga disponible aquesta opció.
- Seleccionar tots els elements  $\rightarrow$  Per a poder seleccionar tots els elements, s'ha de fer clic sobre la casella situada a l'esquerra en la fila d'identificadors de columnes, sempre que estiga disponible aquesta opció.

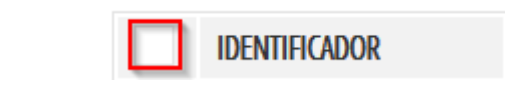

• Moure's entre les dades, avançar entre les pàgines...

 $\langle \cdot |$   $\langle \cdot |$   $\cdot |$   $\cdot |$   $\langle \cdot |$   $\rangle$   $\rangle$   $\Rightarrow$  Pàgines totals. Desplaçaments entre les pàgines

## <span id="page-19-0"></span>**2.2. INTRODUIR LES DADES D'UNA NOVA SOL·LICITUD.**

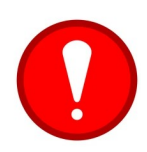

Abans de gravar una sol·licitud nova, l'alumne/a ha d'estar **matriculat** en el nou curs acadèmic. Recordeu que el pas previ és **promocionar** l'alumne/a en el curs actual que està finalitzant i **matricular**-lo en el pròxim curs.

Dades totals. Desplaçaments entre ells  $[1 - 7/24]$ 

**20 Última actualització: juliol 2022**

Per a gravar una nova sol·licitud de menjador, farem clic en el botó *Nova sol·licitud* que apareix en la pestanya *Totes* i *En Preparació.*

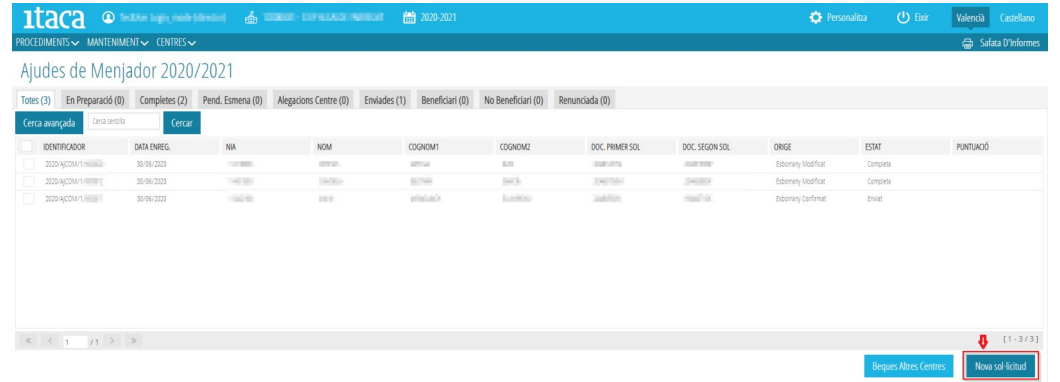

Apareixerà aquesta pantalla amb les següents pestanyes:

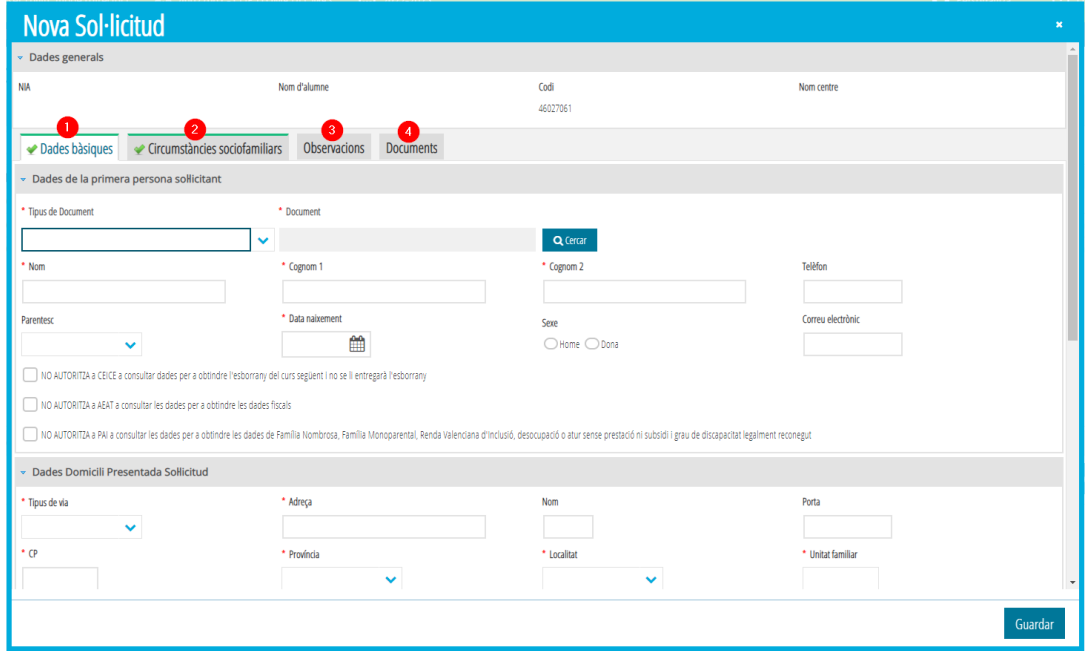

*1. Dades bàsiques.* Seleccionem *Tipus de document* (NIF, NIE, Passaport) de la primera persona sol·licitant i en polsar el botó *Cercar* apareixeran totes les dades recollides en ITACA. És molt important establir el mateix tipus de document que conste en ITACA per a poder localitzar-lo. Si hi ha segona persona sol·licitant, farem la mateixa acció en el camp *Dades de la segona persona sol·licitant*. Si no hi ha segona persona sol·licitant, deshabilitarem aquesta opció llevant la marca que apareix assenyalada en la següent imatge: *Hi ha una segona persona sol·licitant*. En el cas en què no hi haja segona persona sol·licitant, es pot indicar si es tracta d'una *Custòdia compartida*. Aquesta condició activa de manera automàtica la condició sociofamiliar de monoparentalitat, amb l'opció activada d'*Aporta documentació*. Consulteu les instruccions per a més informació sobre la documentació a aportar.

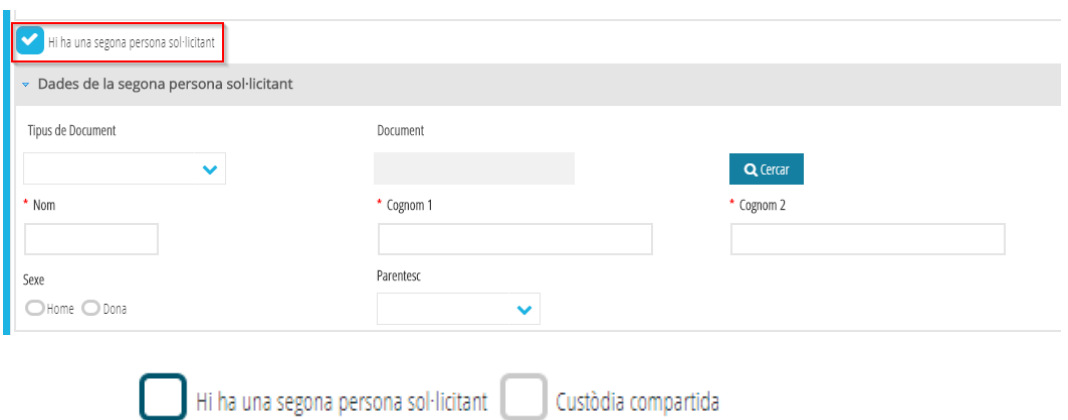

S'ha de comprovar que hi ha dades del domicili en la sol·licitud, així com el nombre de membres de la unitat familiar. Aquest nombre de membres ha de ser coherent amb el nombre de persones indicades en la sol·licitud. Així, per exemple, en una sol·licitud amb una única persona sol·licitant i un alumne/a inclòs, el nombre de membres ha de ser igual o superior a 2. Si, per exemple, hi ha dues persones sol·licitants i un alumne/a, el nombre de membres ha de ser igual o superior a 3, etc.

Finalment, afegirem l'alumne/a inclòs en la sol·licitud en el camp *Dades de l'alumne/a sol·licitant*, utilitzant el botó *Agregar alumne/a*. Es pot realitzar una cerca avançada per a localitzar-lo fàcilment. En seleccionar-lo, haurem d'assenyalar si es dona alguna de les següents situacions: és alumne/a d'Educació Especial, d'acolliment o si en l'actualitat rep un altre tipus d'ajudes. En aquest últim cas, s'haurà d'introduir l'import d'aquesta ajuda. En centres exceptuats, es podrà indicar si l'alumne/a té discapacitat motriu. De manera automàtica, el sistema mostrarà informació sobre si l'alumne/a té una sol·licitud d'ajuda de transport en estat Beneficiària.

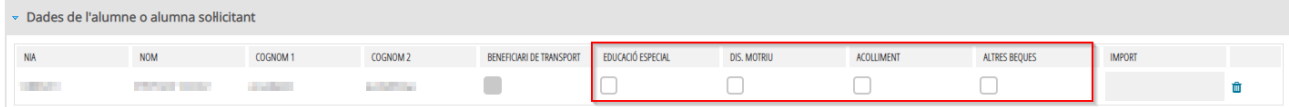

Per a afegir més alumnes en la mateixa sol·licitud, es polsarà, per a cadascun i cadascuna, el botó Agregar alumne/a, i es procedirà tal com s'ha indicat anteriorment.

Si us heu equivocat en afegir algun alumne/a, podeu llevar-lo amb el botó de la paperera.

*2. Circumstàncies sociofamiliars.* Seleccionarem les circumstàncies que s'acrediten en la sol·licitud. Si la circumstància pot ser acreditada d'ofici, en seleccionar-la eixiran dues opcions:

- *Autoritza consulta*. Es marcarà quan la persona sol·licitant no aporta la documentació, però autoritza que es realitze la consulta per a acreditar la condició.
- *Aporta documentació*. Es marcarà quan la persona sol·licitant adjunta la documentació amb la sol·licitud que acredita la circumstància que al·lega. En aquest cas, s'haurà d'indicar quina documentació aporta.

És obligatori marcar una de les dues opcions.

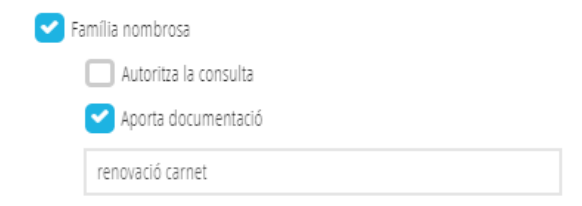

Si la condició sociofamiliar només pot acreditar-se mitjançant documentació, s'haurà de seleccionar aquesta opció i indicar el tipus de documentació aportada per les persones sol·licitants.

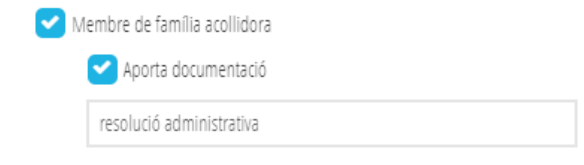

Si només hi ha una persona sol·licitant i, en la *fitxa de familiars* hi ha més d'una persona amb la marca de *tutor*, es marcarà el tic *Custòdia compartida*, s'activarà la casella *Monoparental* i, **obligatòriament,** s'ha d'aportar documentació.

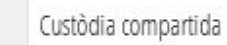

*3. Observacions.* Aquesta pestanya no és obligatòria. En aquesta fase s'ha habilitat aquest camp perquè el centre puga introduir qualsevol comentari o observació que considere necessària en la tramitació d'aquesta ajuda.

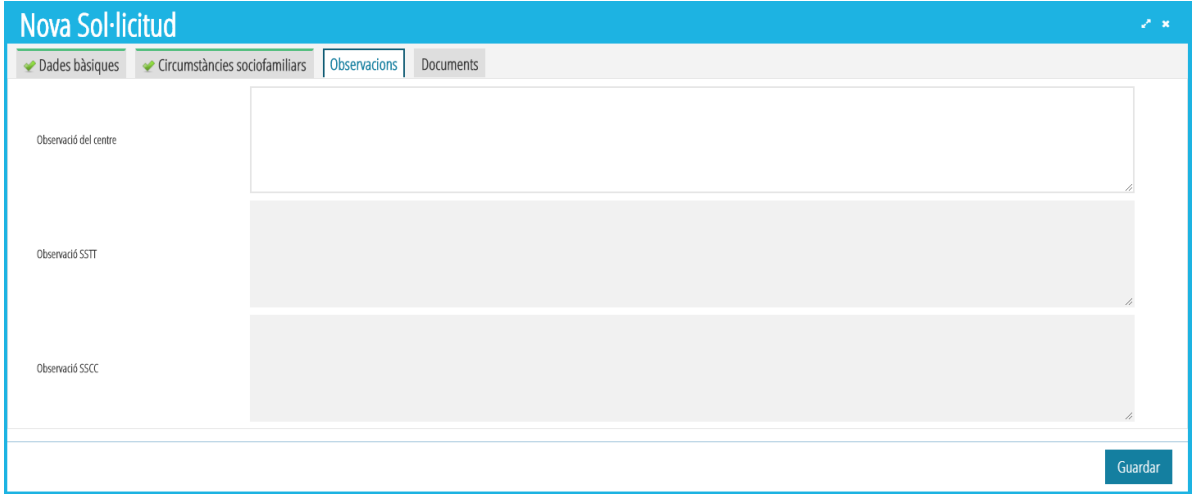

*4.Documents.* En aquesta pestanya s'afegiran, opcionalment, els documents presentats per la persona sol·licitant. Per a això polsarem el botó +*Afegir un document.* Apareixerà la següent pantalla.

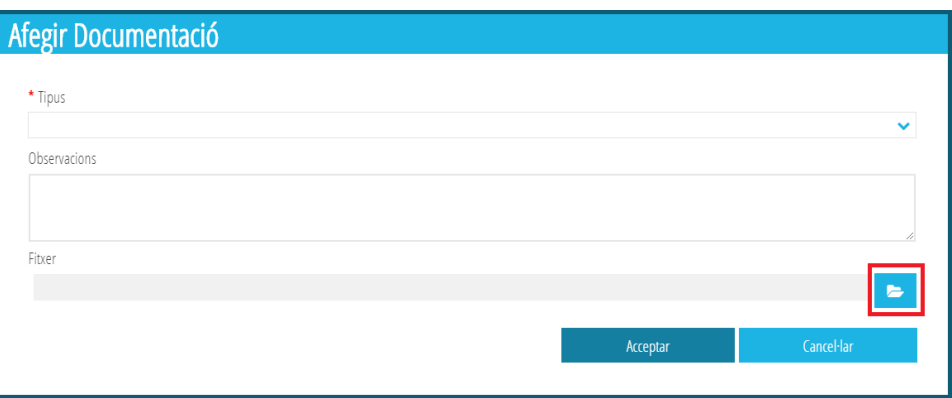

Haurem de seleccionar el tipus i la circumstància dels desplegables en el cas de *Circumstàncies sociofamiliars*. Si triem l'opció *Altres,* haurem de realitzar una breu descripció de la documentació que acredita.

Finalment afegirem el document que es presenta al costat de la sol·licitud, fent clic en el botó assenyalat en la imatge anterior. L'arxiu ha d'estar en format PDF i no ha de superar els 3MB.

Es pot indicar si NO s'autoritza a CECE a consultar dades per a obtindre l'esborrany en el curs següent.

NO AUTORITZA a CEICE a consultar dades per a obtindre l'esborrany del curs següent i no se li entregarà l'esborrany

## <span id="page-23-0"></span>**2.3 GUARDAR UNA SOL·LICITUD D'AJUDA DE MENJADOR.**

Una vegada introduïdes totes les dades, podem polsar el botó *Guardar* per a gravar la sol·licitud. Si la sol·licitud ha sigut completada correctament i no presenta errors, apareixerà una finestra preguntant si es vol marcar la sol·licitud com a *Completa*.

- En cas de contestar *SI*, la sol·licitud es guardarà i apareixerà en la pestanya *Completes*.
- En cas de contestar *NO*, la sol·licitud es guardarà i apareixerà en la pestanya *En Preparació*.

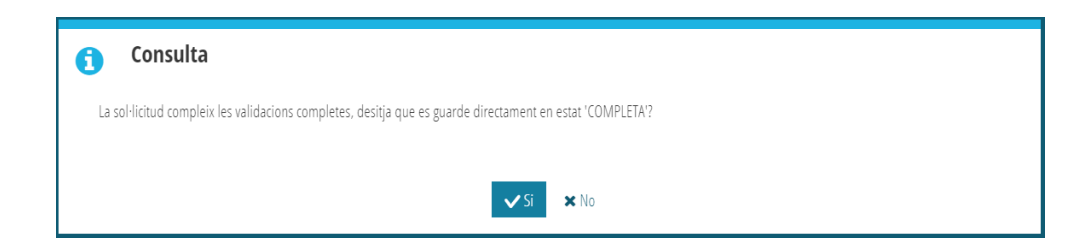

Si, per contra, en guardar la sol·licitud hi ha un **error**, apareixerà un missatge amb els errors que cal esmenar. La pestanya o pestanyes que continguen errors apareixeran en color **roig**, amb una creu i no es podran guardar les dades de la sol·licitud.

També poden existir **alertes** que no impedeixen l'enregistrament de la sol·licitud, però que poden revisar-se. Les alertes apareixen en color **taronja**. En la següent imatge, veiem un exemple de possibles errors i alertes que podem trobar-nos.

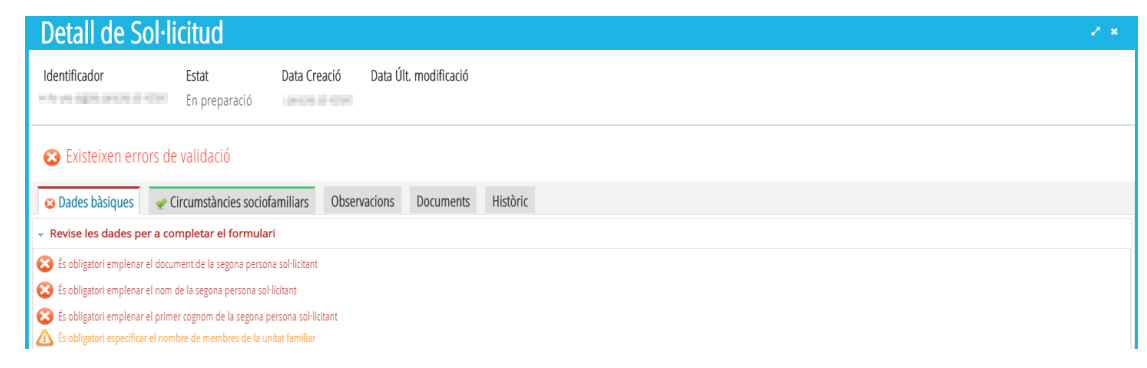

Una vegada esmenats tots els errors, tornarem a marcar el botó *Guardar* per a gravar els canvis. Si tot està correcte, la pestanya canviarà a color **verd**.

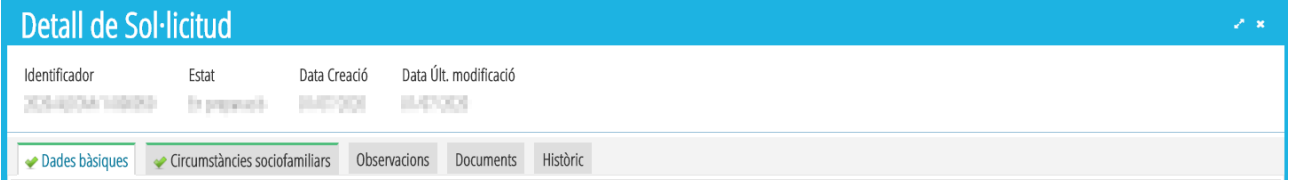

## <span id="page-24-1"></span>**2.4 COMPLETAR UNA SOL·LICITUD D'AJUDA DE MENJADOR .**

Les sol·licituds de Menjador que es troben en la pestanya *En Preparació*, han de ser **completades per a poder enviar-les per a baremar**. Per a això, seleccionarem individualment la sol·licitud a completar, fent doble clic sobre aquesta. En la finestra que apareix, revisarem totes les dades de la sol·licitud i, clicarem en el botó *Completa*.

Si no hi ha errors, la sol·licitud passarà a la pestanya *Completes*.

# <span id="page-24-0"></span>**2.5 ENVIAR UNA SOL·LICITUD PER A LA SEUA BAREMACIÓ.**

Les sol·licituds de Menjador, han de ser **enviades** per a la seua baremació. Només es poden enviar sol·licituds que es troben disponibles en la pestanya *Completes*.

Per a poder enviar les sol·licituds, se seleccionarà la sol·licitud o sol·licituds a enviar, utilitzant el selector situat a l'esquerra. Sobre la selecció, farem clic amb el botó dret i, seleccionarem l'opció *Enviar*, tal com es mostra en la imatge següent.

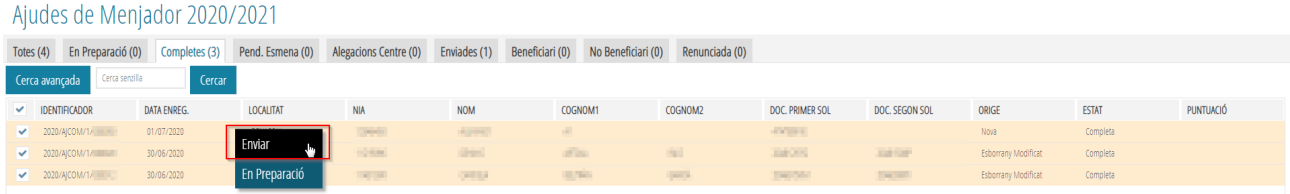

Les sol·licituds seleccionades passaran a l'estat *Enviades*, i podran ser baremades.

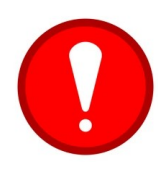

**Només les sol·licituds en estat** *Enviades***, seran baremades.** Les sol·licituds de menjador generades en confirmar un esborrany, **directament són enviades** per a baremar, per la qual cosa el centre no haurà d'actuar sobre aquestes. Recordeu també que les sol·licituds que es troben en l'estat *En preparació* o *Completes* **NO entraran en les llistes d'admesos/exclosos fins que el centre les envie (botó** *Enviar***).**

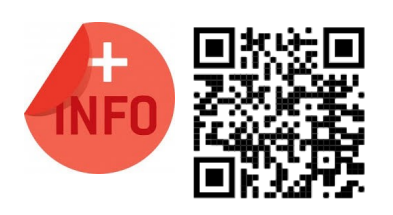

Pot veure la píndola formativa per a crear i enviar una nova sol·licitud d'ajuda de menjador:

<https://www.youtube.com/watch?v=onnT0UIl5rU>

# <span id="page-25-0"></span>**2.6 RECUPERAR SOL·LICITUDS D'ALTRES CENTRES.**

Igual que amb els esborranys, podem recuperar una sol·licitud d'ajuda de menjador generada en un altre centre per a l'alumnat que es matricula en el nostre centre per trasllat de matrícula, per admissió o per confirmació de plaça. Per a això accedirem a *PROCEDIMENTS > Menjador > Sol·licituds* i farem clic en el botó *Beques altres Centres* per a realitzar la cerca.

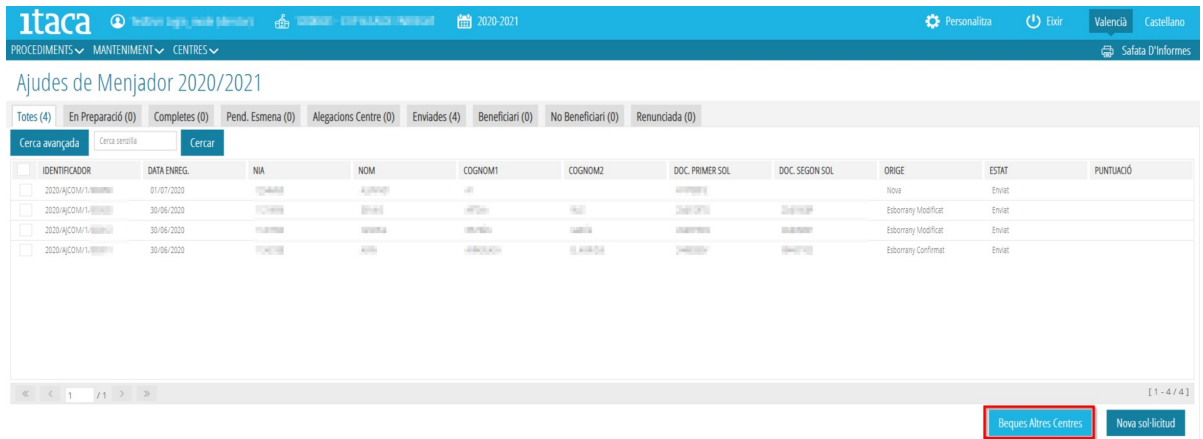

En polsar el botó, ens apareixerà una nova finestra amb les sol·licituds de l'alumnat matriculat en el centre però que ja té una sol·licitud de Menjador en un altre centre i, *recuperarem* la seua sol·licitud fent clic en el botó corresponent.

# <span id="page-26-0"></span>**3. CONSULTA DE LLISTATS.**

Els centres poden descarregar els llistats de les Resolucions Provisionals, Definitives i de Recursos de les Ajudes de Menjador de l'alumnat matriculat en el centre, directament des d'ITACA3, així com obtindre el detall de la baremació d'aquestes sol·licituds. D'aquesta manera, ja no es rebran llistats de resolucions a través del correu electrònic, ja que tota la informació pot ser consultada directament des de l'aplicació ITACA3.

Una vegada validat i, comprovat que el curs acadèmic actiu correspon al curs per al qual se sol·liciten les ajudes de menjador, s'ha d'accedir al menú *PROCEDIMENTS > Beques i Ajudes > Resolucions > (Provisionals / Definitives / Recursos).*

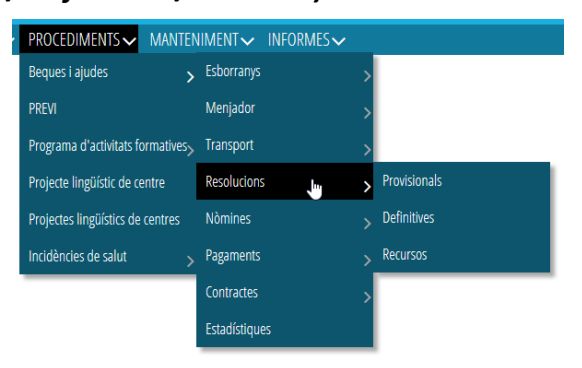

Una vegada seleccionada el tipus de resolució a mostrar (*Provisional/Definitiva/Recurs*), en la pantalla s'indicaran totes les resolucions corresponents a la convocatòria anual indicada en el desplegable.

Per a cada resolució es mostra el número de resolució, data de generació, tipus d'ajuda, nombre de sol·licituds totals afectades, data en la qual es van generar els llistats, data a partir de la qual el centre, fent clic en el botó dret i seleccionant *Veure els llistats (provisionals/definitius/del centre)* pot descarregar-se i publicar els llistats i estat de la resolució.

Es podran descarregar llistats, sempre que existisquen sol·licituds incloses en aquesta resolució. En cas contrari, apareixerà un missatge d'error.

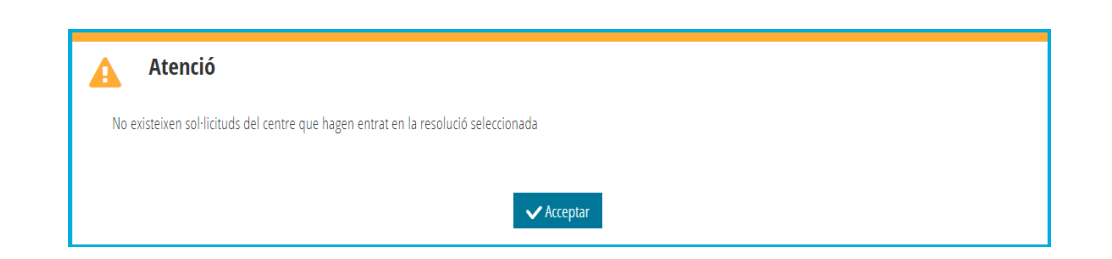

# <span id="page-27-1"></span>**3.1 ACCÉS ALS LLISTATS DE LA RESOLUCIÓ PROVISIONAL, DEFINITI-VA O DE RECURSOS.**

Sobre la resolució a consultar, quan es trobe en estat *Completa,* es farà clic amb el botó dret del ratolí i se seleccionarà l'opció *Veure llistats Provisionals/Definitius/Recurs*.

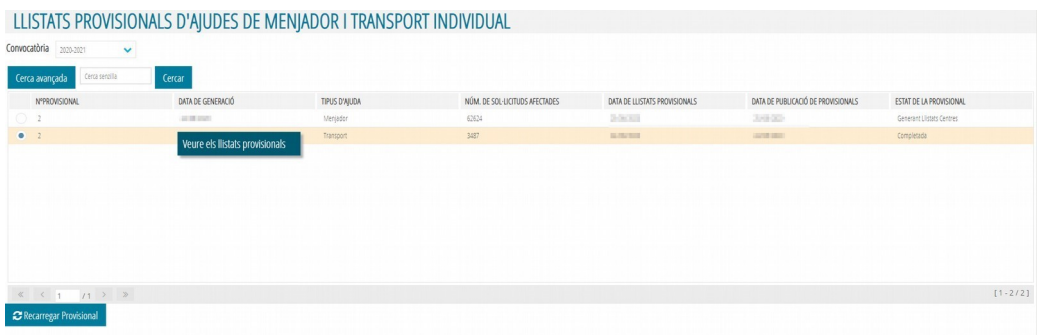

Aquesta opció obrirà una nova finestra del navegador des de la qual es podrà seleccionar el tipus de llistat a mostrar, indicant en cadascun d'ells, si és **publicable** o **no publicable**.

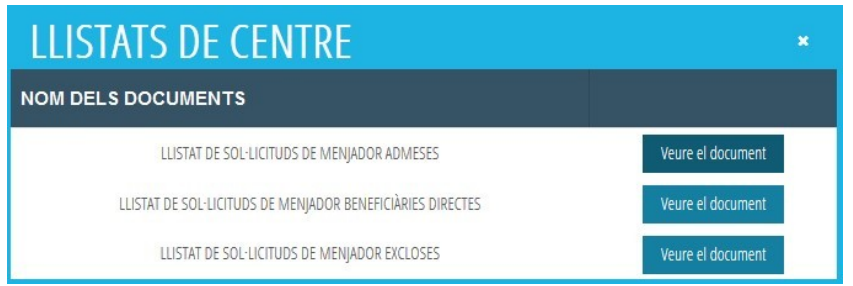

# <span id="page-27-0"></span>**3.2 ACCÉS AL DETALL DE LA BAREMACIÓ D'UNA SOL·LICITUD.**

Una vegada inclosa la sol·licitud en algun dels llistats, per a consultar el **detall individual** de la baremació d'una sol·licitud, s'ha d'accedir a *PROCEDIMENTS > Beques i Ajudes > Menjador > Sol·licituds*. Les sol·licituds ja baremades, es poden trobar en els següents estats, segons el tipus de resolució:

- **Resolució Provisional**:
	- Beneficiari → Aquesta sol·licitud és Beneficiària directa.
	- $\degree$  Admesa  $\rightarrow$  Aquesta sol·licitud té una puntuació entre 1 i 20, però dependrà de la nota de tall per a saber si serà beneficiària o no de l'ajuda assistencial.
	- Excloses → Aquesta sol·licitud està exclosa pel motiu que s'indica en la mateixa sol·licitud, en la pestanya *Baremació*.
	- En interoperabilitat → Aquesta sol·licitud s'està baremant, per la qual cosa no entrarà en una resolució fins que no acabe la seua baremació.
	- $\degree$  Retinguda  $\rightarrow$  Aquesta sol·licitud s'està baremant, per la qual cosa no entrarà en una resolució fins que no acabe la seua baremació.
- **Resolució Definitiva**:
	- Beneficiari → Aquesta sol·licitud és Beneficiària de l'ajuda assistencial de menjador, per ser beneficiària directa o per tindre una puntuació igual o superior a la nota de tall.
	- No Beneficiari → Aquesta sol·licitud no supera la nota de tall o està exclosa pel motiu que s'indica en la mateixa sol·licitud.

Sobre qualsevol sol·licitud a consultar, es farà doble clic i, en la pestanya *Baremació*, s'indicarà la puntuació corresponent, en funció de la informació sociofamiliar i la informació econòmica rebuda de l'Agència Tributària. **NO** es podran modificar aquestes dades.

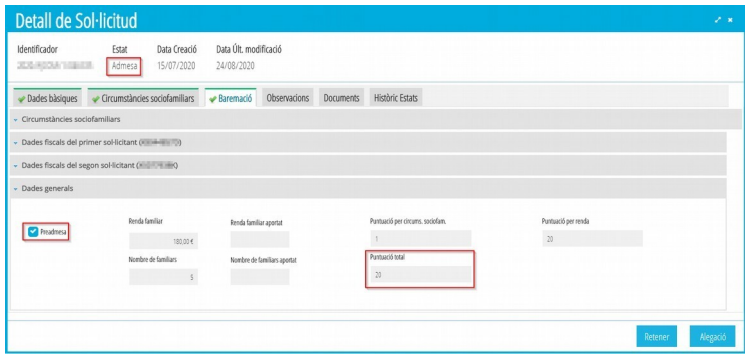

Podem veure el detall de les dades fiscals de les persones sol·licitants, fent clic en el botó corresponent.

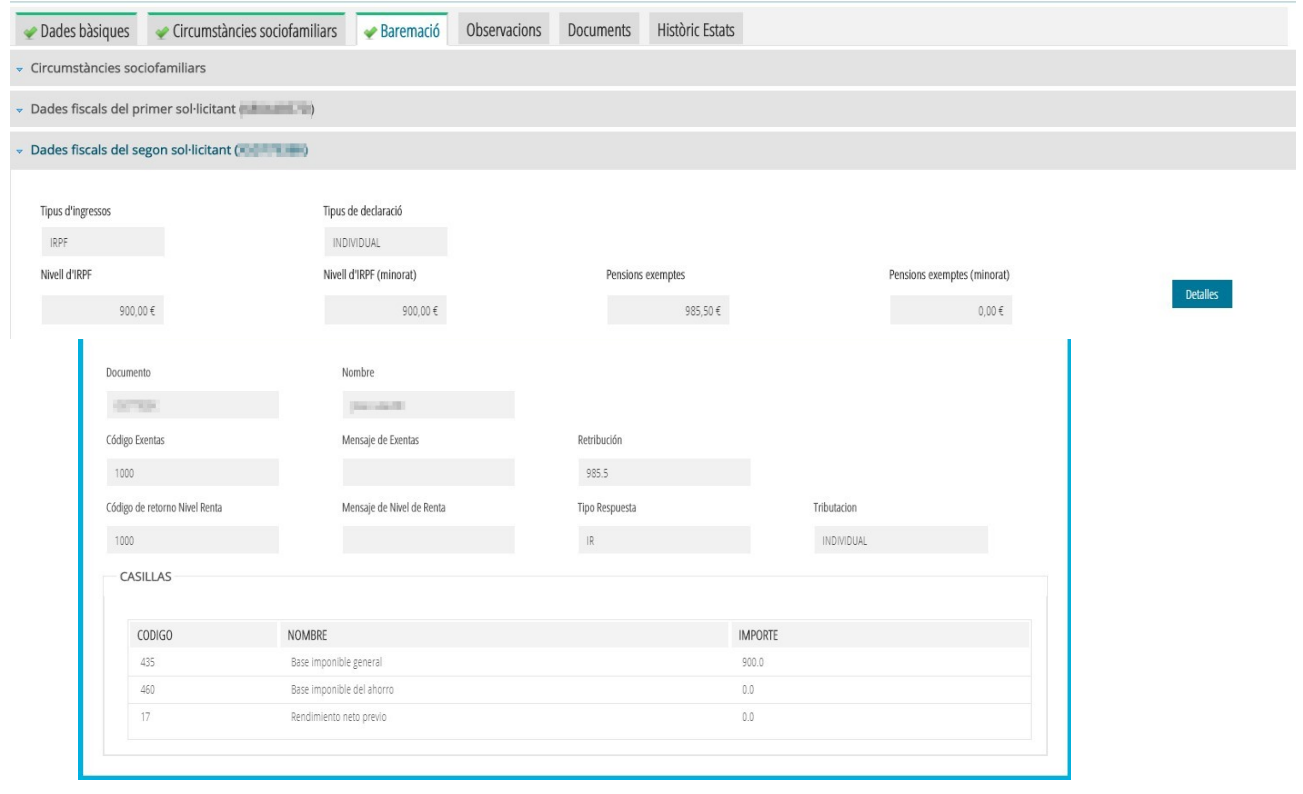

## <span id="page-29-1"></span>**4. PRESENTACIÓ D'UNA AL·LEGACIÓ ALS LLISTATS PROVISIONALS.**

## <span id="page-29-0"></span>**4.1 COM PRESENTAR UNA AL·LEGACIÓ A UNA RESOLUCIÓ PROVI-SIONAL.**

Només es podran presentar al·legacions als llistats provisionals, en aquelles sol·licituds d'ajudes que es troben en els estats *Admesa* o *Exclosa.*

A continuació s'indiquen els passos a seguir per a donar d'alta una al·legació.

S'ha d'accedir a *PROCEDIMENTS > Beques i Ajudes > Menjador > Sol·licituds.* Sobre la sol·licitud sobre la qual es vulga generar una al·legació, es pot fer clic amb el botó dret i, seleccionar *Al·legació*, o fer doble clic sobre la sol·licitud i fent clic en el botó *Al·legació*.

En la nova finestra, s'ha d'indicar la persona sol·licitant de l'ajuda que presenta l'al·legació, podent ser la persona sol·licitant 1 o, si és el cas, la persona sol·licitant 2. També s'ha d'indicar el motiu de l'al·legació i és **obligatori adjuntar el fitxer corresponent PDF que justifique l'al·legació** (es recomana consultar **l'apartat 6** de les *Instruccions per a la Tramitació de les Ajudes de Menjador),* disponibles en:

[http://ceice.gva.es/es/web/centros-docentes/comedor/transporte](http://www.ceice.gva.es/es/web/centros-docentes/comedor/transporte)

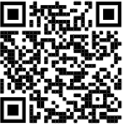

Si es considera convenient, es podran introduir *Observacions*.

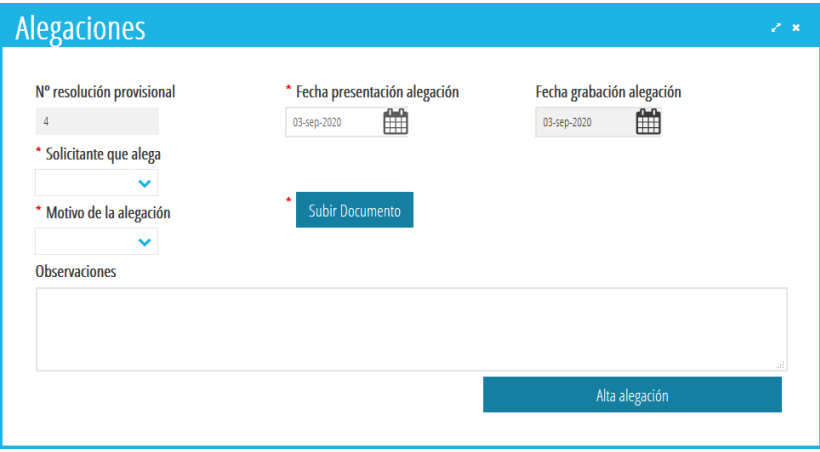

Una vegada introduïdes totes les dades, s'ha de prémer el botó *Alta al·legació*. I apareixerà el següent quadre de diàleg:

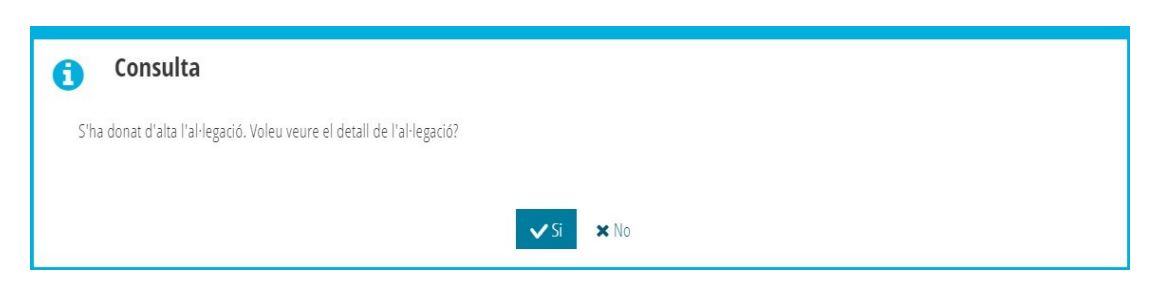

En cas de contestar **NO**, es gravarà l'al·legació i la sol·licitud passarà a l'estat *Al·legacions Centre*, per la qual cosa el centre haurà de revisar-la i procedir a corregir-la o a *traslladar-la a SSCC*, tal com s'explica més endavant.

En cas de contestar **SI**, s'obrirà el detall de la sol·licitud en la pestanya corresponent a l'al·legació, amb les dades introduïdes.

• Per a això, des de la pestanya *Dades Bàsiques* pot canviar les dades errònies de la sol·licitud que afecten el nombre de membres de la unitat familiar o al document d'identitat de les persones sol·licitants (en aquest últim cas, abans haurà d'actualitzar-ho en la *fitxa de l'alumne* en ITACA1) perquè puga tornar a ser enviada per a la seua baremació.

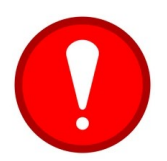

En les sol·licituds tramitades amb esborrany, es poden modificar les dades errònies com el document d'identitat de les persones sol·licitants, tal com s'explica en el paràgraf anterior.

• Si fóra necessari, també poden modificar les condicions sociofamiliars de la sol·licitud, per a això, des de la pestanya *Baremació,* ha de marcar aquella circumstància sociofamiliar que la família al·legue i haja justificat amb la documentació pertinent.

Una vegada corregida la sol·licitud, des de la pestanya *Al·legació*, el centre podrà introduir una observació.

I, a continuació, l'aplicació li oferirà 2 possibilitats:

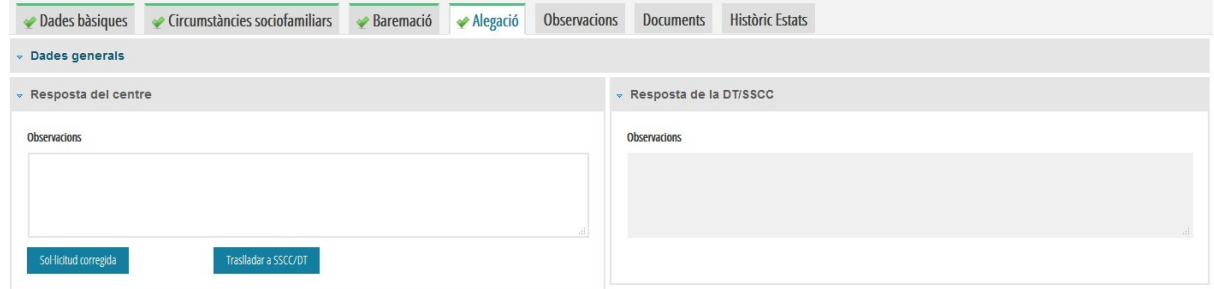

- A) Si fem clic en el botó *Sol·licitud Corregida,* la sol·licitud passarà a l'estat *Enviada* i tornarà a ser baremada amb les noves dades modificades pel centre. **Aquest botó només es polsarà quan el centre haja modificat la sol·licitud amb noves dades personals** (nou document d'identitat, canvi en el nombre de membres, ...) **o circumstàncies sociofamiliars** (família nombrosa, monoparental, informe de serveis socials…).
- B) Si fem clic en el botó *Traslladar SSCC/DT,* la sol·licitud passarà a l'estat *Al·legacions SSCC* perquè siga resolta pel Servei corresponent. **Aquest botó es polsarà quan la família haja aportat documentació addicional** com, per exemple, el certificat de l'AEAT corresponent, **o en cas que el centre tinga algun dubte sobre la documentació presentada** necessària per a resoldre l'al·legació.

Recordeu que, per a una major celeritat en el procediment, sempre que siga possible, les sol·licituds han de ser corregides per part del centre (mitjançant l'opció A), la qual cosa permet la seua rebaremació automàtica.

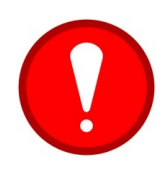

Una vegada realitzades les opcions A o B per part del centre, perquè l'al·legació es considere presentada, la sol·licitud haurà de trobar-se en l'estat Enviada (opció A) o Al·legacions SSCC (opció B). **Les sol·licituds que figuren en la pestanya** *Al·legacions Centre***, no seran rebaremades (ja que es consideren que encara estan incompletes).**

El centre **només podrà gravar una ÚNICA al·legació per cada sol·licitud d'ajuda.** Per tant, no haurà d'enviar l'al·legació fins que no estiga completament revisada i amb les dades correctament marcades en les pestanyes de *Dades Bàsiques* i *Baremació*.

No ha d'enviar per correu electrònic cap documentació ni al·legació addicional, ja que tota la documentació ha de constar en la pestanya *Documents* de la sol·licitud d'ajuda d'ITACA.

## <span id="page-31-0"></span>**4.2 COM REOBRIR UNA AL·LEGACIÓ QUE S'HA TANCAT AMB** *SOL·LI-CITUD CORREGIDA* **O** *TRASLLADAR A SSCC/DT.*

Una vegada s'ha finalitzat l'al·legació en el centre mitjançant el botó *Sol·licitud Corregida*, aquesta es torna a baremar. El procés pot tardar uns minuts i finalitzarà amb el resultat *d'Admesa*, *Exclosa o Beneficiari* Directe. En els dos primers casos, i **sempre que en SSCC no hagen fet cap canvi**, el centre podrà recuperar la sol·licitud i tornar a modificar l'al·legació, entrant amb doble clic en la sol·licitud, pestanya *Al·legació* mitjançant el botó *Reobrir Al·legació*.

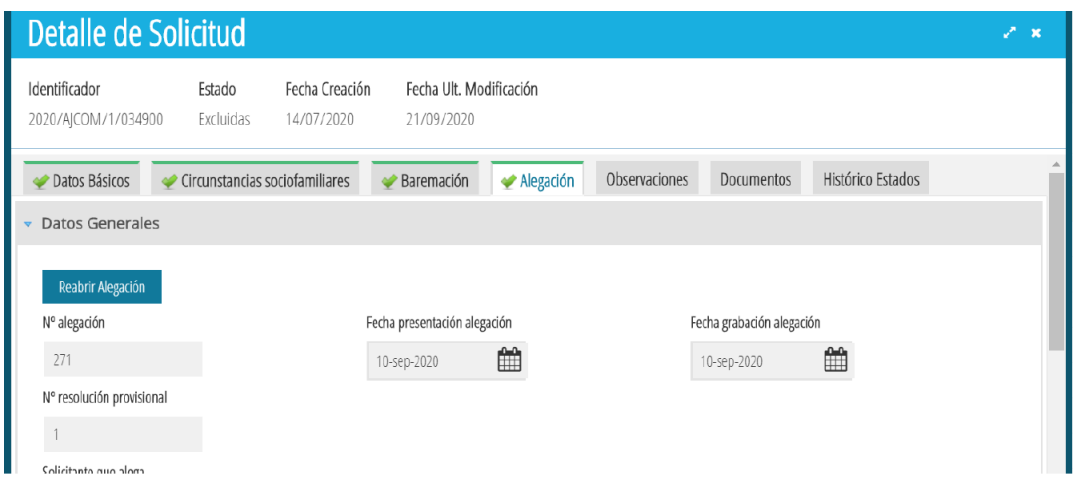

Una vegada fet això, la sol·licitud tornarà a l'estat *Al·legacions Centre* i la podrem seleccionar des de la pestanya amb el mateix nom.

Si l'al·legació es va finalitzar amb el botó *Traslladar a SSCC* i el centre necessita afegir informació o modificar algun camp, l'al·legació també es podrà corregir, sempre que no s'haja modificat per SSCC. El procediment serà similar al de cas anterior, se seleccionarà la sol·licitud, que estarà en estat *Al·legacions SSCC*, mitjançant doble clic i des de la pestanya *Al·legació* es premerà el botó *Recuperar Al·legació SSCC/DT*.

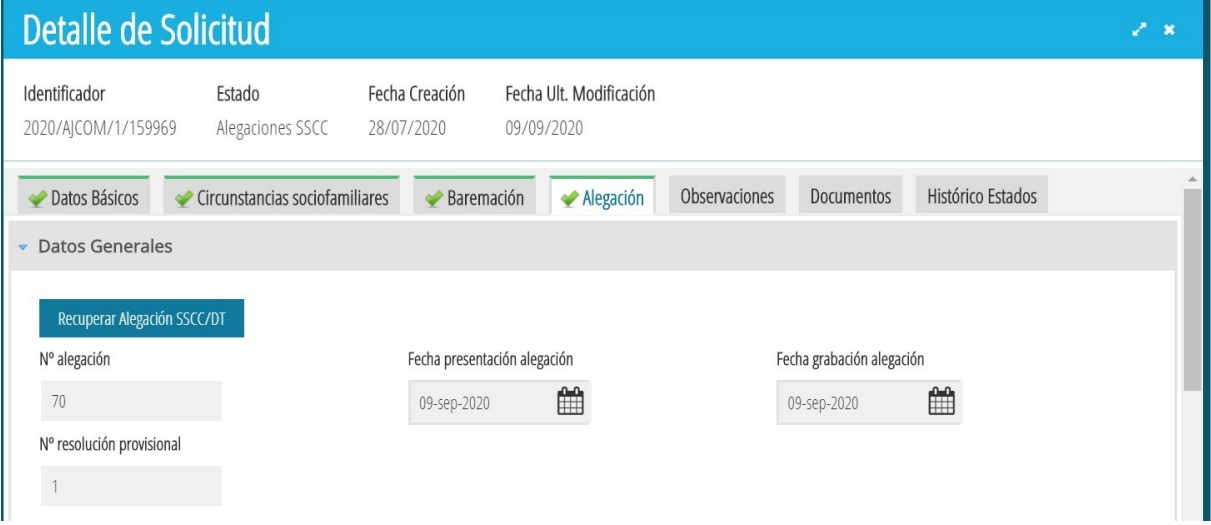

Una vegada fet això la sol·licitud tornarà a l'estat *Al·legacions Centre* i la podrem seleccionar des de la pestanya amb el mateix nom.

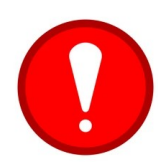

Es poden afegir documents a una sol·licitud des de la pestanya *Documents* independentment de l'estat en el qual es trobe la sol·licitud. Si només es desitja afegir un document, no és necessari Reobrir ni Recuperar una Al·legació.

## <span id="page-33-1"></span>**5. PRESENTACIÓ D'UN RECURS DE REPOSICIÓ A UNA RESOLUCIÓ DEFINITIVA.**

## <span id="page-33-0"></span>**5.1 COM PRESENTAR UN RECURS A UNA SOL·LICITUD PUBLICADA EN UNA RESOLUCIÓ DEFINITIVA.**

Només es podran presentar recursos a una resolució definitiva, en el cas de sol·licituds d'ajudes que es troben en els estats *Beneficiari* o *No Beneficiari*.

A continuació s'indiquen els passos a seguir per a **donar d'alta** un recurs:

Per a gravar en ITACA un recurs a una resolució definitiva, s'ha d'accedir a *PROCEDIMENTS > Beques i Ajudes > Menjador > Sol·licituds*.

S'ha de fer doble clic sobre la sol·licitud per a la qual es vulga generar el recurs, i prémer el botó *Recurs*. S'obrirà la següent finestra:

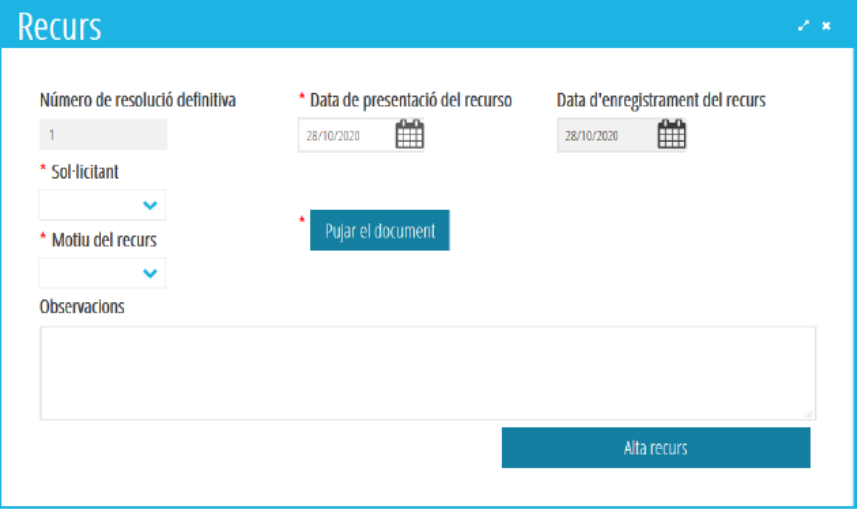

On es mostren els següents camps:

**Número de resolució definitiva:** Automàticament apareixerà el número de resolució on ha eixit publicada la sol·licitud d'ajuda.

**Data de presentació del recurs:** data en la qual la persona que interposa el recurs l'ha presentat en el centre docent.

**Data de registre del recurs:** És la data en la qual el registre es grava en ITACA (automàtica). **Sol·licitant:** Desplegable (sol·licitant 1 o sol·licitant 2 que presenta el recurs).

### **Motiu del recurs:** Desplegable.

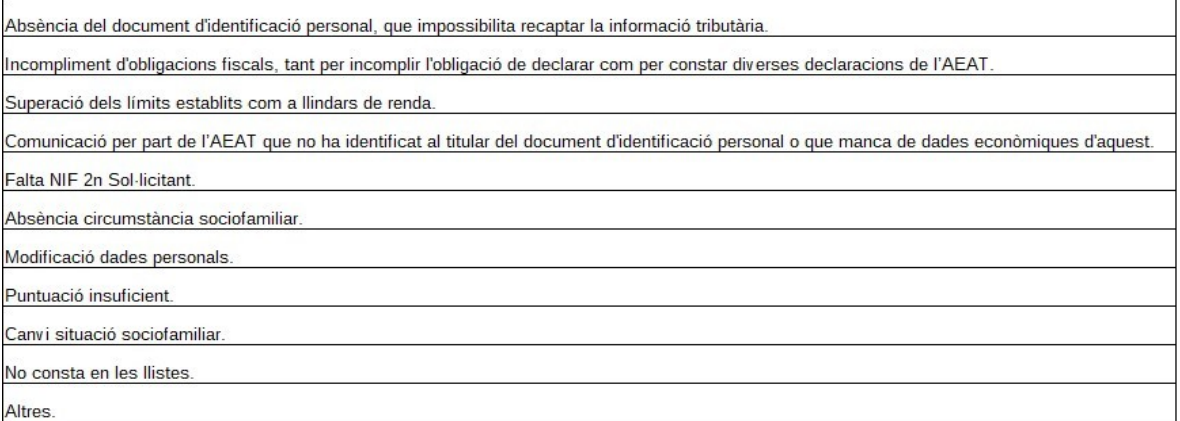

### **Observacions:** Camp Opcional.

**És obligatori adjuntar la documentació justificativa en format PDF.**

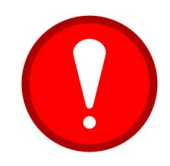

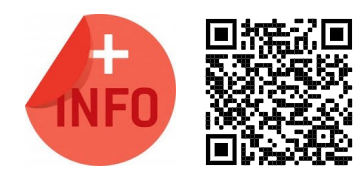

### En

[http://ceice.gva.es/es/web/centros-docentes/comedor/transporte](http://www.ceice.gva.es/es/web/centros-docentes/comedor/transporte) està disponible el *model* per a la presentació de *recurs* (es recomana consultar l**'apartat 6** de les *Instruccions per a la Tramitació de les Ajudes de Menjador,* per a comprovar la documentació necessària per a esmenar el *motiu d'exclusió*).

Una vegada introduïdes totes les dades, s'ha de prémer el botó *Alta recurs* i apareixerà el següent quadre de diàleg:

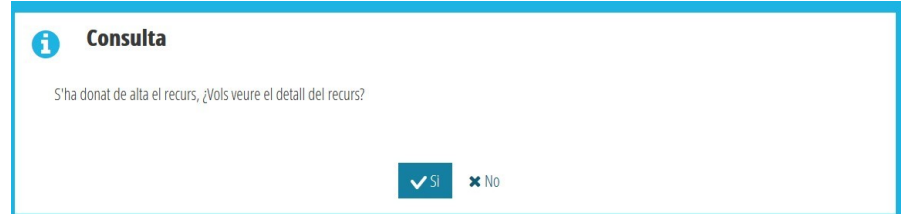

En cas de contestar **No**, s'obrirà el detall de la sol·licitud en la pestanya corresponent a les dades generals.

En cas de contestar **Si**, s'obrirà el detall de la sol·licitud en la pestanya corresponent al recurs, amb les dades introduïdes.

En els dos casos, en tancar la finestra amb el detall del recurs o de la sol·licitud, **el centre ja no haurà de fer res més,** ja que el recurs haurà sigut *traslladat* automàticament a *SSCC*.

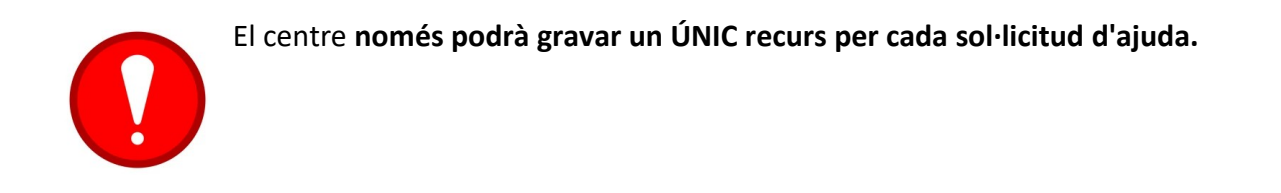

No ha d'enviar per correu electrònic cap documentació ni recurs addicional, ja que tota la documentació necessària per a la revisió de la concessió de l'ajuda ha de constar en la pestanya *Documents* de la sol·licitud d'ajuda d'ITACA.

## <span id="page-35-0"></span>**5.2 COM DESCARREGAR ELS LLISTATS DEL CENTRE.**

La informació del recurs estarà disponible en l'opció de menú *PROCEDIMENTS> Beques i Ajudes > Resolucions > Recursos.* Des d'aquesta pantalla es mostraran totes les resolucions de recursos de menjador i transport. Seleccionant la resolució que es desitge i amb el botó dret es mostrarà l'opció *Veure llistat per centre.*

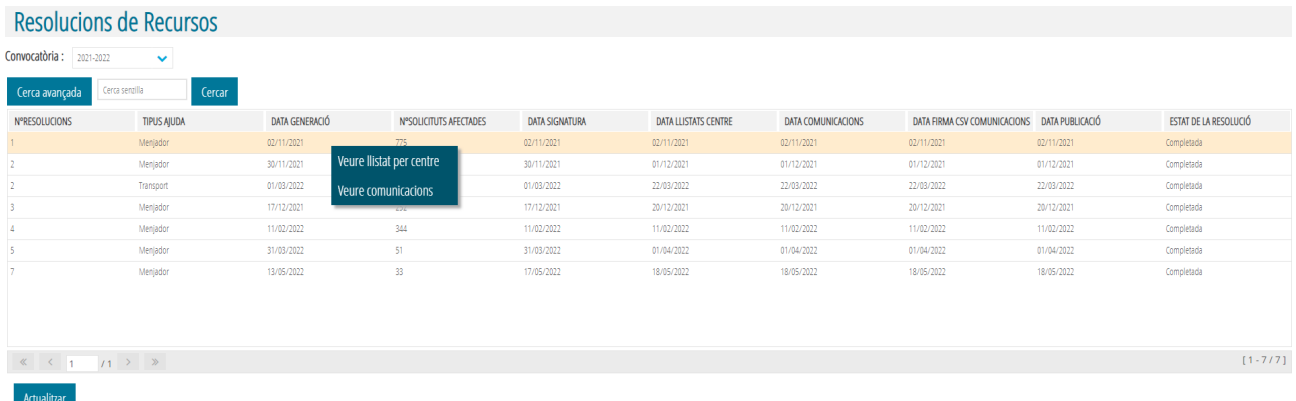

En seleccionar l'opció ens mostrarà el document de resolució de recursos de reposició per a les ajudes de menjador amb el llistat dels recursos **estimats** i **no estimats**.

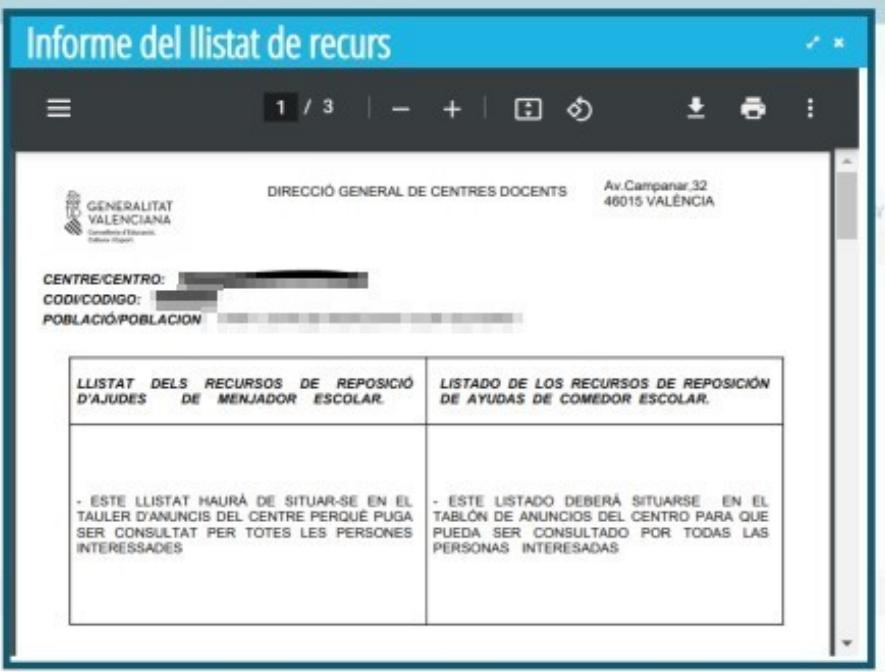

## <span id="page-36-0"></span>**5.3 COM DESCARREGAR LA CARTA DE** *COMUNICACIÓ INDIVIDUAL* **D'UN RECURS.**

Quan es genere la Resolució de Recursos, la sol·licitud d'ajuda de Menjador canviarà de l'estat *Pendent Ressol. Recurs*, a l'estat corresponent, segons s'haja considerat *Beneficiari* o *No Beneficiari*.

Els centres hauran d'imprimir la *Comunicació Individual* del recurs i facilitar-la a les persones sol·licitants. Per a això, s'ha d'accedir al detall de la sol·licitud, pestanya *Recurs*. En aquesta pestanya, s'ha d'accedir a la part corresponent a *Comunicació Individual* del Recurs i, prémer el botó *Veure*, tal com s'indica en la imatge següent:

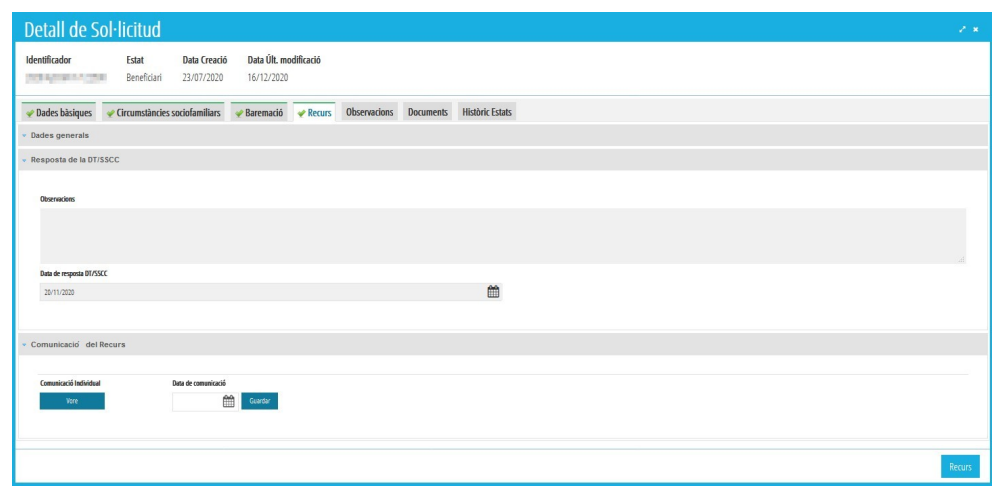

Aquesta acció obrirà una nova finestra del navegador on es podrà veure la *Comunicació Individual*, que haurà de ser entregada a les persones sol·licitants perquè signen l'acceptació de la comunicació.

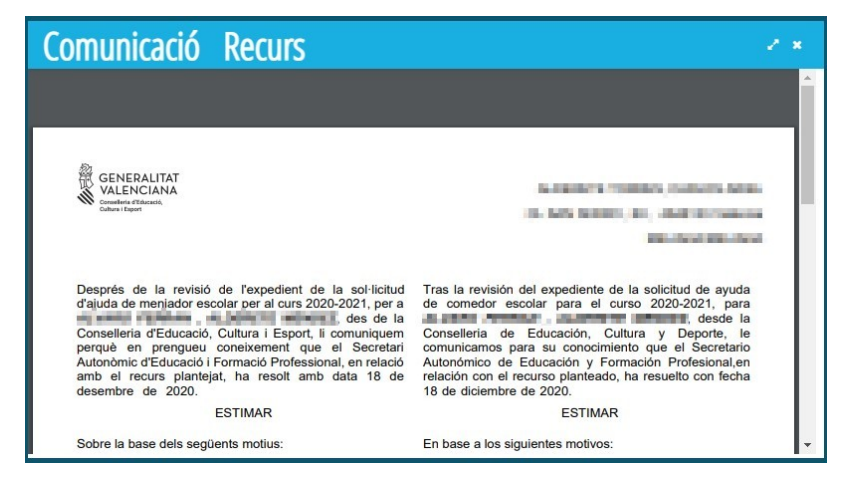

## <span id="page-37-1"></span>**5.4 COM REGISTRAR LA DATA DE RECEPCIÓ DE LA CARTA DE** *CO-MUNICACIÓ INDIVIDUAL* **D'UN RECURS.**

Els centres hauran d'introduir en el sistema, la **data,** en la qual fan lliurament a les persones sol·licitants de la *Comunicació Individual* del recurs. Per a això, hauran d'accedir al detall de la sol·licitud, pestanya *Recurs*, i introduir la data de lliurament en l'apartat corresponent a *Comunicació del Recurs*. Aquesta data haurà de ser posterior o igual a la data de publicació del recurs. Una vegada introduïda la data, s'haurà de *guardar*.

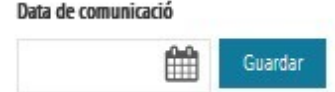

# <span id="page-37-0"></span>**6. TRASLLAT DE SOL·LICITUDS D'ALTRES CENTRES.**

Els centres poden gestionar les sol·licituds d'Ajudes de Menjador de l'alumnat matriculat en el centre, provinent d'un trasllat d'un altre centre i que tinga sol·licitada una ajuda de Menjador. Una vegada validat i, comprovat que el curs acadèmic actiu correspon al curs per al qual se sol·liciten les ajudes, s'ha d'accedir al menú *PROCEDIMENTS > Beques i Ajudes > Menjador > Sol·licituds > Totes > Beques Altres Centres*.

En la nova finestra, es mostraran les dades de les sol·licituds d'ajudes de menjador per a l'alumnat matriculat en el centre, que han sigut gestionades des d'un altre centre. Per a traslladar una sol·licitud, se seleccionarà a l'alumne/a corresponent i es premerà el botó *Traslladar*.

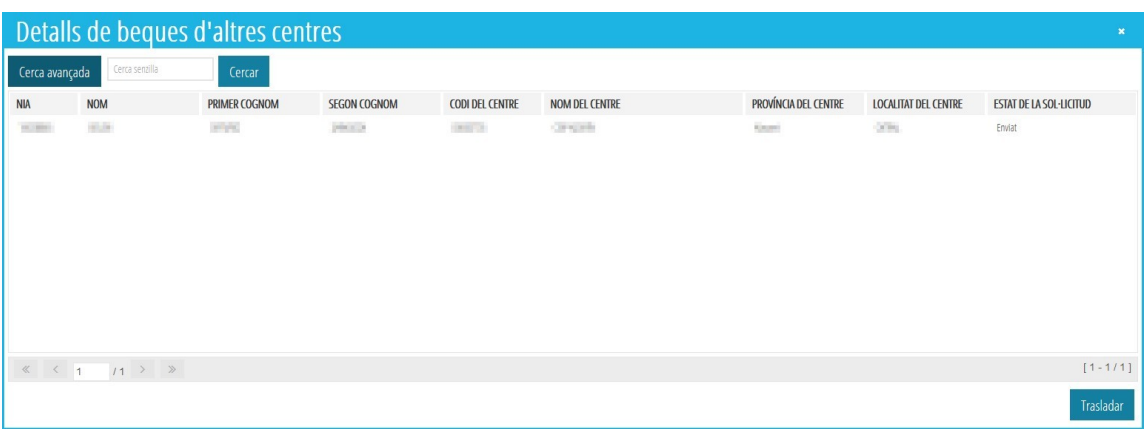

Si les dades de la sol·licitud a traslladar, que apareixeran en la nova finestra, són correctes, s'indicarà el motiu pel qual es vol realitzar el trasllat de la sol·licitud i es premerà el botó *Traslladar*, tal com s'indica en la imatge següent.

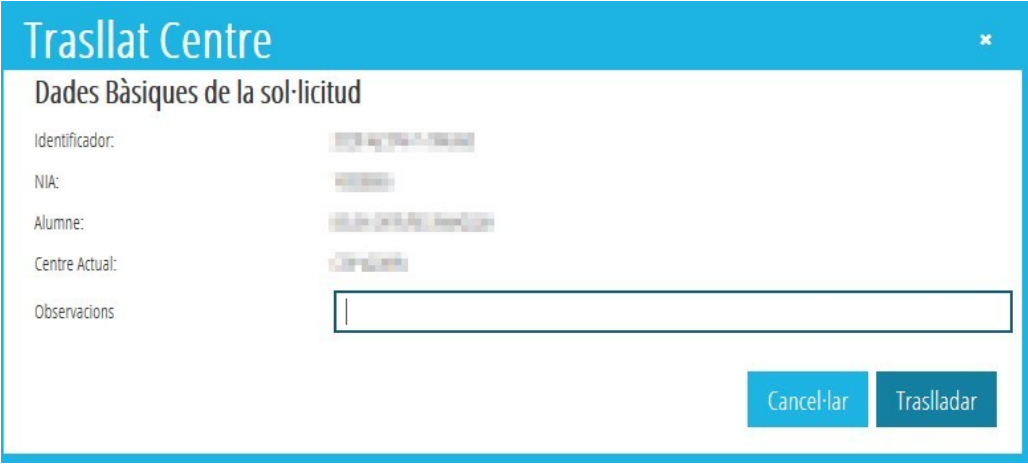

Després d'acceptar el missatge d'advertiment, la sol·licitud d'ajuda de menjador passarà a formar part de les sol·licituds d'ajudes de Menjador del centre actual, en el mateix estat en el qual es trobara.

**Es recorda que, si la sol·licitud no havia sigut enviada pel centre de procedència, no podrà ser baremada correctament, per la qual cosa el centre haurà d'enviar-la pel procediment habitual.** Es pot consultar l'històric de centres pels quals ha passat una sol·licitud d'ajuda de menjador, fent doble clic sobre la sol·licitud de menjador i, accedint a la pestanya *Històric Centres*.

## <span id="page-38-0"></span>**7. ASSIGNACIÓ DE COMENSALS.**

La creació de comensals es pot realitzar **individualment**, o de manera **massiva**, des del servei complementari de menjador. També es poden crear comensals de manera automàtica, en baremar la sol·licitud d'ajuda de menjador.

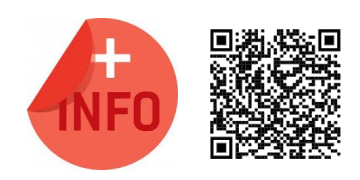

Consulte el Manual de Servei Complementari de Menjador Escolar per a més informació:

[https://ceice.gva.es/webitaca/docs/Manuales\\_ITACA3/](https://ceice.gva.es/webitaca/docs/Manuales_ITACA3/Gestion_Administrativa/Manual_Servicio_Complementario_Comedor_ITACA3-GAD_val.pdf) [Gestion\\_Administrativa/](https://ceice.gva.es/webitaca/docs/Manuales_ITACA3/Gestion_Administrativa/Manual_Servicio_Complementario_Comedor_ITACA3-GAD_val.pdf) Manual Servicio Complementario Comedor ITACA3-GAD val.pdf

Es recorda que l'alumnat que faça ús del servei del menjador en **dos centres** diferents, ha de constar en el mòdul de menjador dels dos centres, com a *Comensal Eventual* i no com a *Comensal Assidu*.

## <span id="page-39-0"></span>**8. CONSULTA DE NÒMINES D'AJUDES.**

Es pot accedir a la consulta de nòmines des del menú *PROCEDIMENTS > Beques i Ajudes > Nòmines > Consulta Nòmines Menjador.*

En la nova finestra, es mostraran totes les nòmines calculades per a cada mes i el seu estat (*oberta* o *tancada*) per a la convocatòria seleccionada.

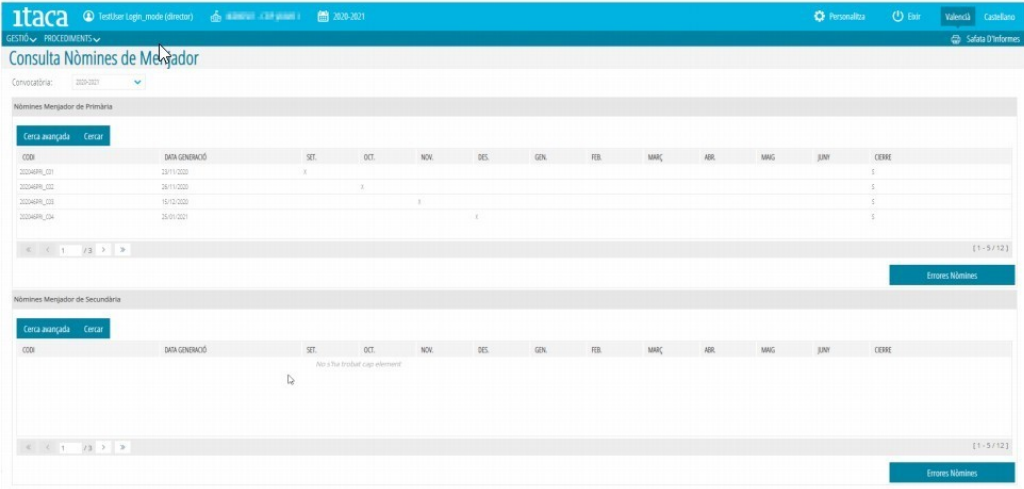

El fet que estiguen calculades i tancades no significa que el centre estiga inclòs en la nòmina. Prement el botó *Errors nòmina* ens mostra una pantalla amb tots els errors que té el centre en TOTES les nòmines calculades fins al moment.

Si no hi ha errors, la finestra que es mostra és la següent:

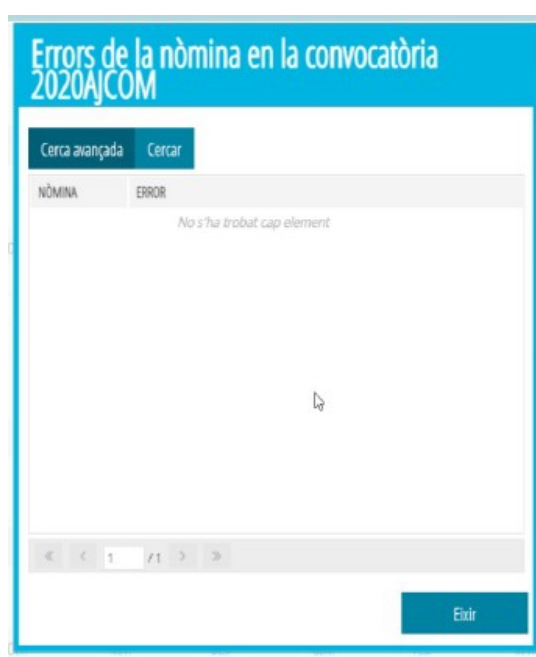

Si, en algun moment, hi ha hagut errors, es mostra una finestra amb l'historial dels errors. Si els missatges d'error que apareixen estan en **verd**, això vol dir, que el centre ha entrat en l'última nòmina i no hi ha errors pendents. Com es mostra en aquesta pantalla:

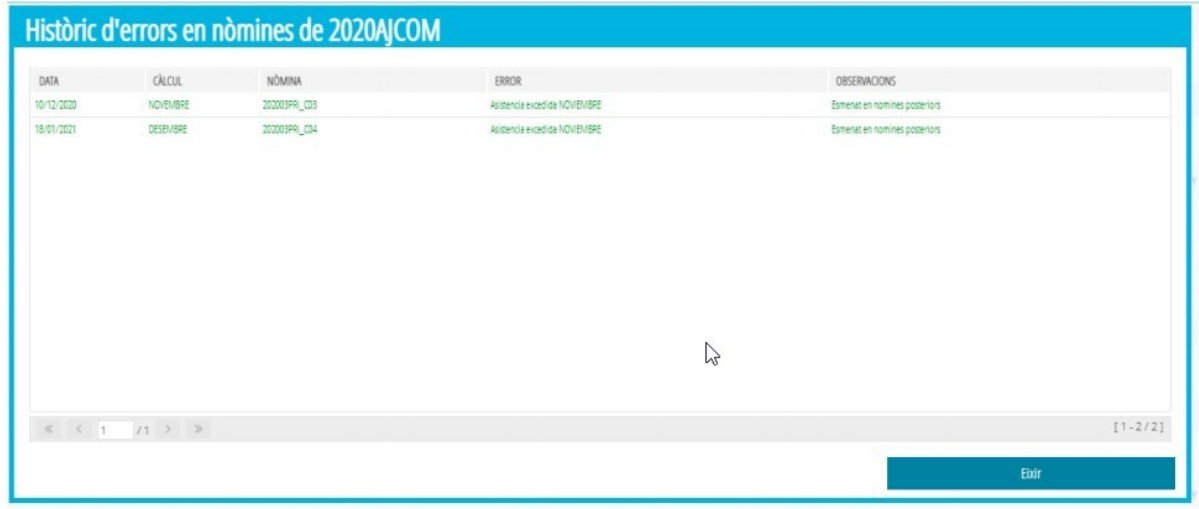

Si el centre no ha entrat en l'última nòmina, es mostrarà l'últim error en color **roig**:

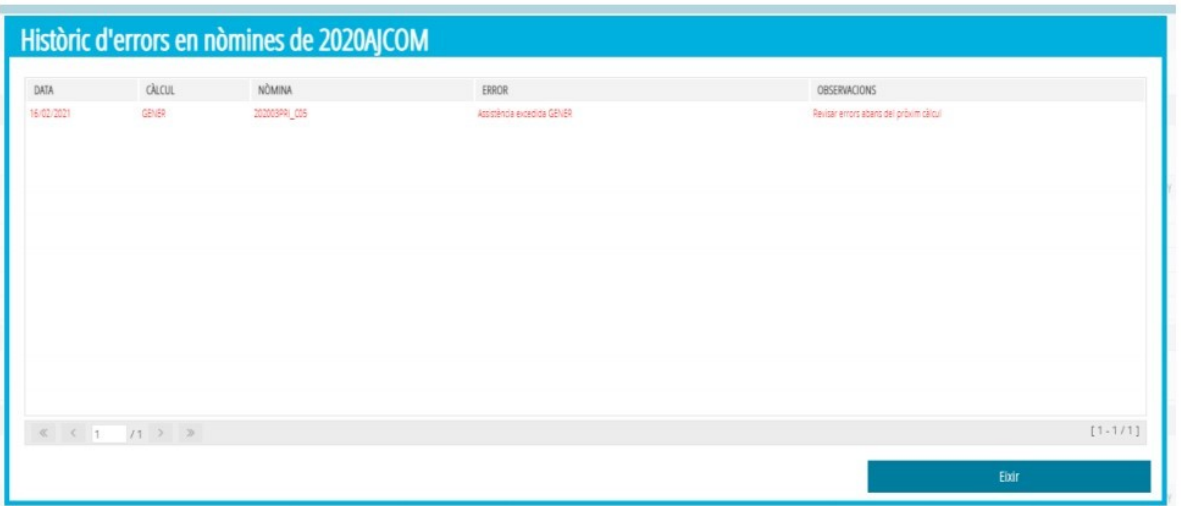

L'error del tipus *Assistència Excedida* es produeix quan, per a un mateix alumne/a, si ha comunicat assistència al menjador per un únic centre, aquesta supera els dies lectius mensuals del calendari del menjador del centre.

Si la comunicació d'assistència d'un mateix alumne es realitza per 2 o més centres (és el cas d'un trasllat), la suma de l'assistència mensual comunicada pels dos centres no podrà superar els dies lectius mensuals del calendari escolar.

Fent doble clic sobre l'error tipus assistència excedida, es mostrarà la informació detallada d'aquells alumnes/as que compleixen alguna de les dues condicions anteriors per a la nòmina seleccionada. És important remarcar que, **fins que no es corregisquen els errors, no es calcularà la nòmina del centre per a les assistències d'aquest mes.** 

La pantalla de detall mostra la informació de l'assistència comunicada i els dies lectius d'aquest mes. A més, si l'alumne/a ha estat assistint al menjador en dos centres diferents, es mostraran les assistències comunicades per cada centre. Tal com mostra la següent pantalla:

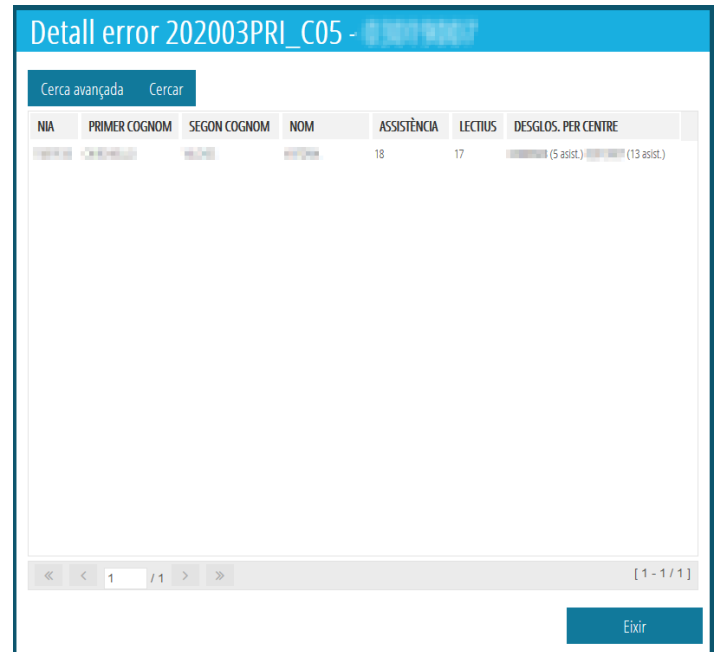

Fent clic en el botó *Eixir* d'aquesta pantalla i de la pantalla anterior, tornem a la pantalla principal de la consulta de nòmines de menjador. Seleccionant una de les nòmines per a un mes determinat i, fent doble clic ens mostra la següent pantalla amb informació de la nòmina d'aquest mes:

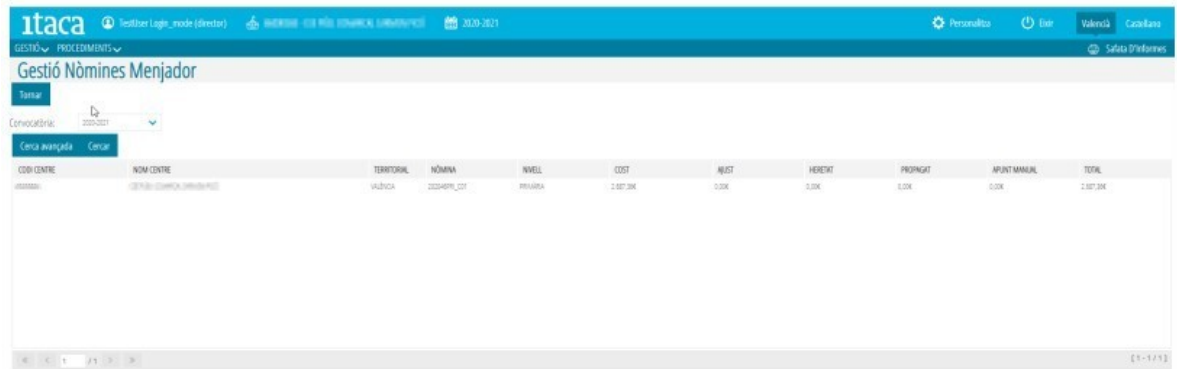

Igualment, tornant a la pantalla de consulta de nòmines de menjador i fent doble clic sobre la nòmina d'un mes determinat, ens mostrarà la informació de la nòmina del centre, sempre que, no tinga errors en l'assistència del mes. En cas que sí que se li haja generat la nòmina, apareixeran els següents camps:

- **Nòmina**: import final que cobrarà el centre.
- **Ajust** (mesos anteriors): imports per modificacions en les assistències de nòmines ja calculades.
- **Heretat** (mes anterior): import corresponent a una nòmina negativa del mes anterior.
- **Propagat** (mes següent): en cas que l'import Total de la nòmina siga negatiu, indica quin import s'ha de propagar a la nòmina següent.
- **Apunt manual**: imports per ajustos manuals.
- **Total**: import final que cobrarà el centre.

Si al centre no se li ha generat la nòmina per a aquest mes perquè té errors el missatge que mostraria és el següent:

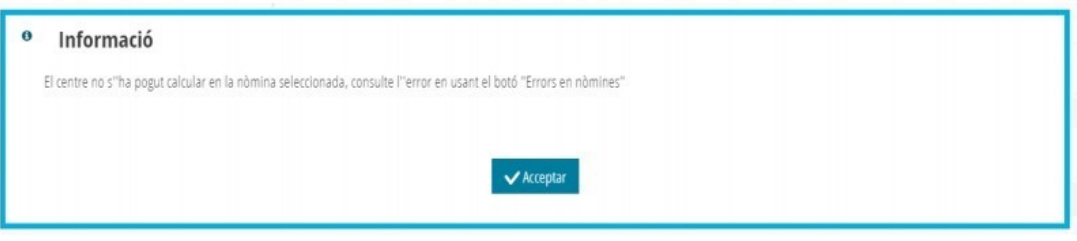

Amb botó dret, ens mostrarà el llistat de la nòmina per a aquest mes amb l'alumnat beneficiari de la nòmina, dies d'assistència, import diari, import del mes, dies d'ajust, import diari d'ajustos, import total per ajustos, total de dies de curs i import total de l'alumne/a en la nòmina. Inclou també espai per a la signatura del pare/mare/tutor/a.

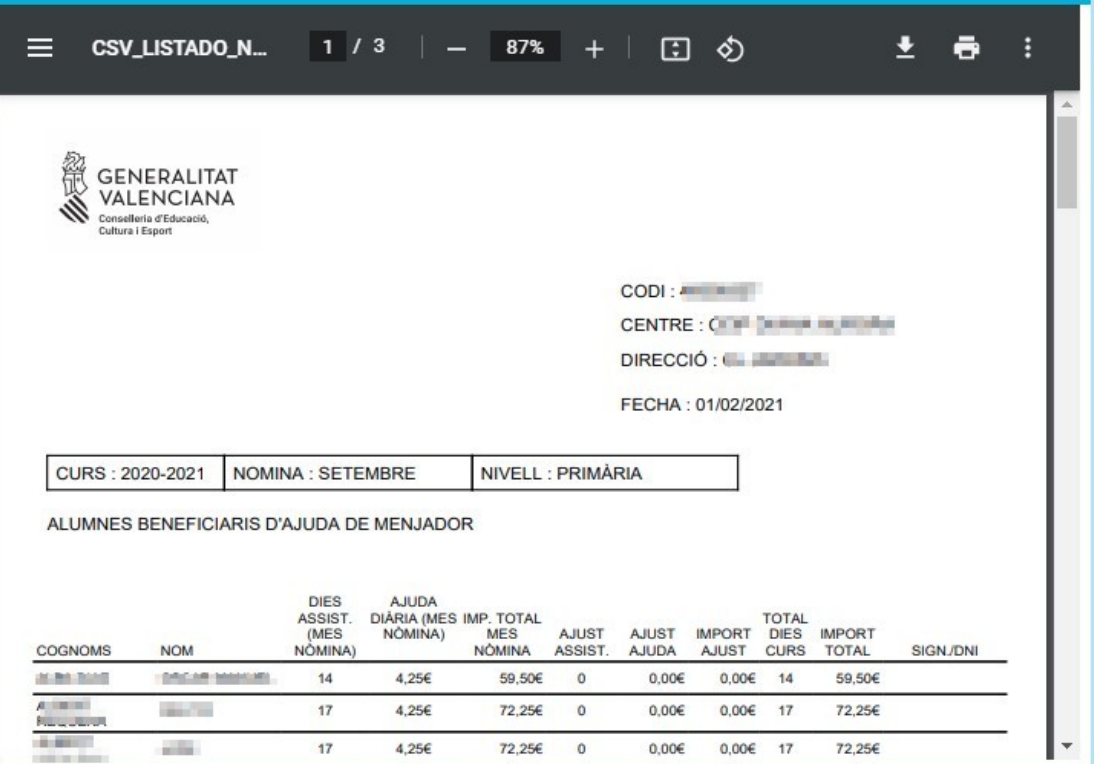

Amb doble clic des de la pantalla anterior de *Gestió Nòmines de Menjador* accedirem a la pantalla de *detall de la nòmina*, que ens mostrarà totes les assistències durant el mes de càlcul, així com les modificacions que s'hagen fet en mesos anteriors:

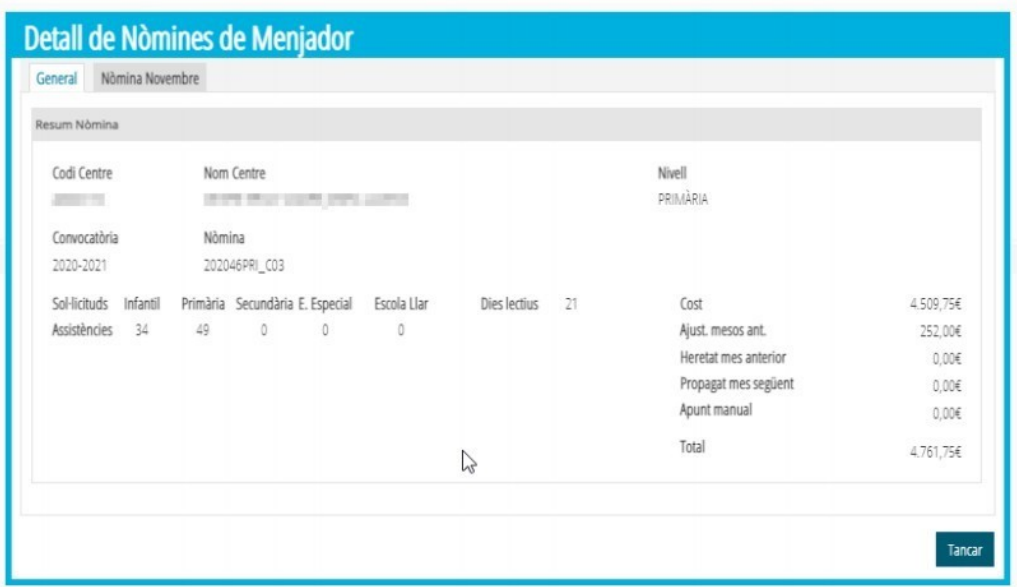

En seleccionar la pestanya *Nòmina novembre*, en l'apartat *General*, es mostraran tots els alumnes que han assistit al menjador durant aquest mes, els dies de menjador, l'import d'ajuda i el total per a l'alumne al mes.

Si tots els mesos anteriors al mes de nòmina, novembre en aquest cas, han sigut **autoritzats per al càlcul**, es visualitzaran en les pestanyes *Ajust de setembre* i/o *Ajust d'octubre* amb la mateixa informació que en la pestanya *General*, tal com es mostra en les pantalles següents:

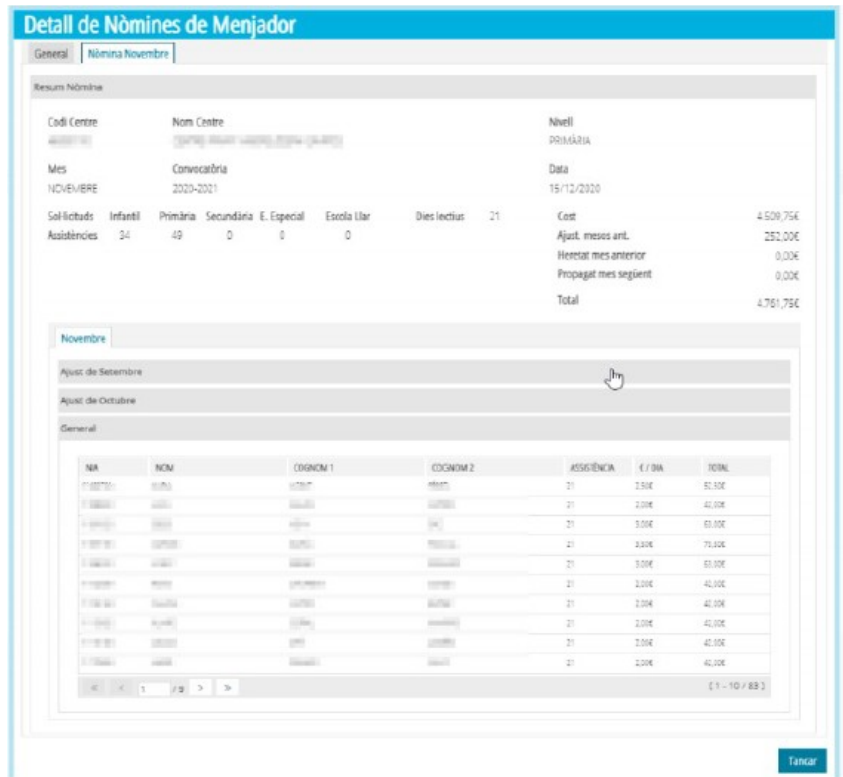

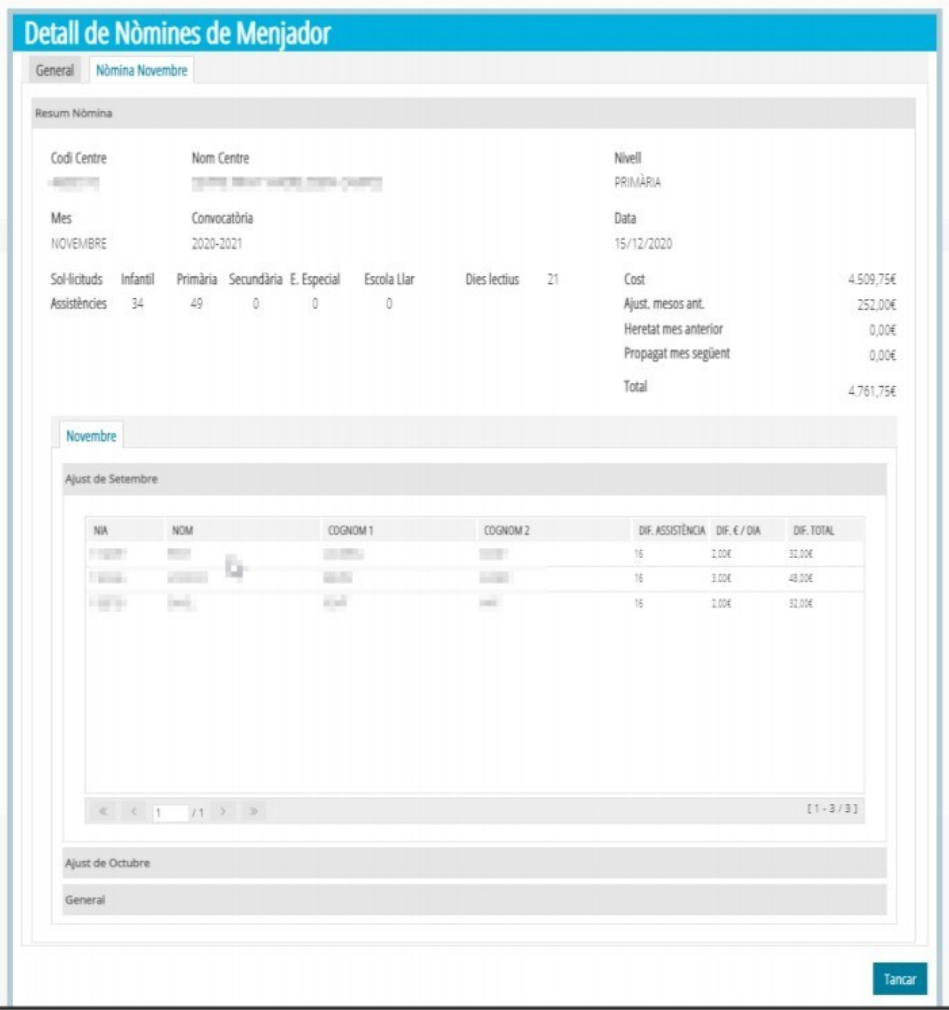

## <span id="page-45-0"></span>**8.1. RESOLUCIÓ D'ERRORS.**

### *Com resoldre l'error d'Assistències Excedides.*

Com s'ha explicat en apartats anteriors, aquest error es produeix per alguna d'aquestes causes:

- Es comunica assistència d'un alumne/a que està matriculat en un **únic centre** durant un mes i aquesta supera els dies lectius mensuals del calendari del menjador del centre.
- Es comunica assistència d'un alumne/a que està matriculat en **més d'un centre** durant un mes i la suma de totes les assistències superen els dies lectius mensuals del calendari escolar.
- L'alumne/a pot tindre les **dates** d'alta o baixa com a comensal **errònies**.
- El **calendari** del Servei Complementari de menjador pot estar **mal configurat**.

Per a resoldre-ho, en primer lloc **ha d'estar dins del paràmetre general**, en cas que no ho estiga, sol·licite autorització per a l'obertura del mes afectat. En segon lloc, realitze les següents accions:

- Accediu a *GESTIÓ > Menjador > pestanya Calendari* i comprove que el calendari està ben configurat. En cas que no ho estiga, ha de generar una incidència al SAI perquè se li puga copiar el calendari del centre al calendari del menjador.
- Accediu a *GESTIÓ > Menjador > pestanya Comensals*. Localitze a l'alumnat que dóna error i faça doble clic sobre ell. Comprove que les dates d'alta i baixa són correctes i que ha autoritzat per al càlcul TOTS els mesos en què apareix l'error d'assistència excedida seguint aquests passos:
	- Si la data de baixa és incorrecta, establisca la data correcta i guarde els canvis.
	- Si la data d'alta és incorrecta i, està dins del paràmetre general, establisca la nova data d'alta i guarde els canvis.
	- Si la data d'alta és incorrecta i, no està dins del paràmetre general, accedisca al detall del comensal i polse el botó *Canviar el tipus de comensal*, indicant en la nova pantalla, quina és la nova data d'alta del comensal. En guardar, el sistema s'encarregarà de crear la sol·licitud d'autorització a la Direcció Territorial. En cas d'acceptar la sol·licitud, s'assignarà la nova data d'alta del comensal de manera automàtica.
	- Si les assistències no són les correctes, introduïsca les faltes d'assistència corresponents i recorde guardar canvis.

És MOLT IMPORTANT que revise les assistències per a tots, del mes de la nòmina i dels mesos anteriors que **hagen sigut autoritzats per al càlcul**, ja que el sistema informàtic, en generar la nòmina per a un mes, revisa les assistències en aquest mes i en els anteriors, començant per setembre. Si detecta un excés en algun dels mesos, ja no continua i el centre no entra en el càlcul de la nòmina d'aquest mes.

### *Com resoldre l'error d'assistència no enviada o reexpedida*

L'error del tipus *Assistència no enviada o reexpedida* en un mes determinat es produeix per una d'aquestes dues situacions:

- El centre no ha autoritzat per al càlcul les assistències d'aqueix mes i ja ha superat el paràmetre general. En aquest cas, el centre ha d'accedir a GESTIÓ > Menjador > pestanya Assistències i sol·licitar l'obertura d'aquest mes, de manera que se li permeta autoritzar per al càlcul els mesos amb data ja vençuda.
- El centre va sol·licitar la modificació d'assistències d'aqueix mes que supera el paràmetre general i no l'ha autoritzat per al càlcul. En aquest cas, ha de tornar a sol·licitar autorització tal com s'ha indicat en el punt anterior.

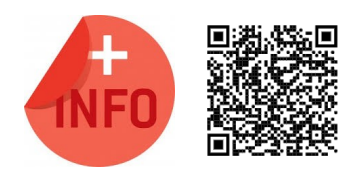

Consulte el Manual de Servei Complementari de Menjador Escolar per a més informació:

[https://ceice.gva.es/webitaca/docs/Manuales\\_ITACA3/](https://ceice.gva.es/webitaca/docs/Manuales_ITACA3/Gestion_Administrativa/Manual_Servicio_Complementario_Comedor_ITACA3-GAD_val.pdf) [Gestion\\_Administrativa/](https://ceice.gva.es/webitaca/docs/Manuales_ITACA3/Gestion_Administrativa/Manual_Servicio_Complementario_Comedor_ITACA3-GAD_val.pdf) Manual Servicio Complementario Comedor ITACA3-GAD val.pdf

**47 Última actualització: juliol 2022**

### <span id="page-47-0"></span>**9. CONSULTA DE PAGAMENT DE DESPESES DE FUNCIONAMENT.**

Es pot accedir a la consulta de nòmines des del menú *PROCEDIMENTS > Beques i Ajudes > Nòmines > Consulta Desp. Funcionament.*

En la nova finestra, es mostraran totes les despeses de funcionament mensuals per a la convocatòria seleccionada.

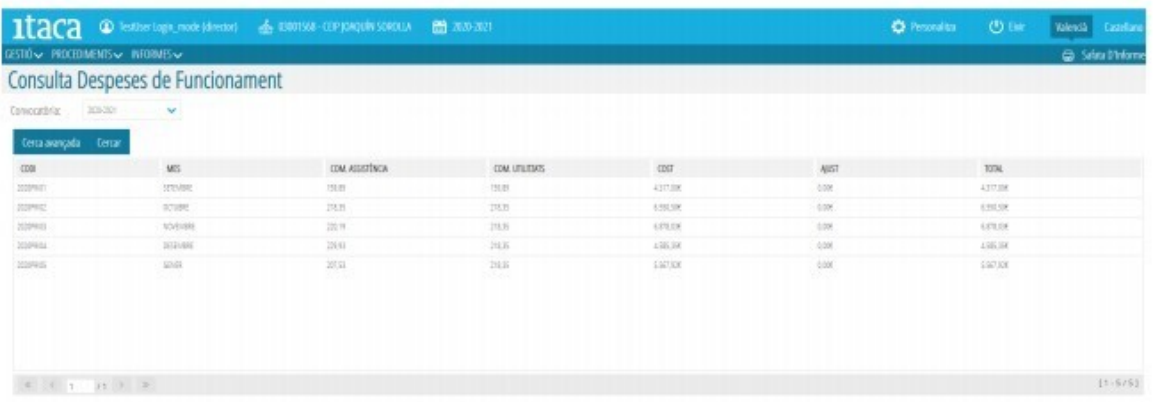

La informació que mostra la pantalla és la següent:

- **Codi**: identificador del càlcul de la despesa.
- **Mes**.
- **Comensals assistència**: mitjana de comensals del mes que ha comunicat el centre aquest mes.
- **Comensals utilitzats**: mitjana de comensals utilitzada per al càlcul de les despeses de funcionament en el mes, segons les Instruccions de la Direcció General de Centres Docents sobre el funcionament de menjador escolar. No té per què coincidir amb la mitjana dels comensals assistència.
- **Cost**: import calculat de despeses de funcionament de menjador.
- **Ajust**: import d'ajust que se li aplica en el càlcul del mes, per exemple per haver comunicat més o menys assistències al menjador en mesos anteriors al càlcul.
- **Import total**: import final que rebrà el centre per les despeses de funcionament del menjador.